# Allplan 2016

Novità Allplan 2016-0

Questa documentazione è stata realizzata con la maggior cura possibile; qualsiasi responsabilità rimane in ogni caso esclusa.

Le documentazioni di Allplan GmbH si riferiscono a tutte le modalità operative del programma anche se alcune di queste non sono state acquistate. Qualora descrizioni e programma non coincidessero, fanno fede i menu e le stringhe del programma.

Il contenuto di questo documento può essere cambiato senza preavviso. Non è consentito copiare oppure fornire a terzi questo documento oppure parti del medesimo senza l'espressa autorizzazione di Allplan GmbH a prescindere dal modo, dai mezzi elettronici oppure meccanici con cui questo avviene.

Allfa® è un marchio registrato da Allplan GmbH, Monaco. Allplan® è un marchio registrato di Nemetschek Group, Monaco. Adobe® e Acrobat PDF Library™ sono marchi oppure marchi registrati di Adobe Systems Incorporated.

AutoCAD®, DXF™, DWG™ e 3D Studio MAX® sono marchi o marchi registrati di Autodesk Inc. San Rafael, CA.

BAMTEC® è un marchio registrato da Fa. Häussler, Kempten. Microsoft® e Windows® sono marchi oppure marchi registrati da Microsoft Corporation.

MicroStation® è un marchio registrato da Bentley Systems, Inc. Una parte di questo prodotto è stato sviluppato con l'applicazione LEADTOOLS, (c) LEAD Technologies, Inc. Tutti i diritti riservati. Parte di questo prodotto è stato sviluppato utilizzando le librerie Xerces di "The Apache Software Foundation".

Parte di questo prodotto è stato sviluppato utilizzando le librerie fyiReporting di fyiReporting Software LLC; questa è rilasciata dalla licenza Apache Software, versione 2.

I packages Allplan Update vengono creati utilizzando 7-Zip, (c) Igor Pavlov.

CineRender, il motore render e parte della documentazione d'uso sono copyright 2014 MAXON Computer GmbH.

Tutti i diritti riservati.

Tutti gli altri marchi (registrati) sono di proprietà dei legittimi produttori.

© Allplan GmbH, Monaco. Tutti i diritti riservati - All rights reserved.

1. edizione, giugno 2015

Documento nr. 160ita01m01-1-MB0715

# Indice sintetico

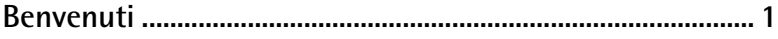

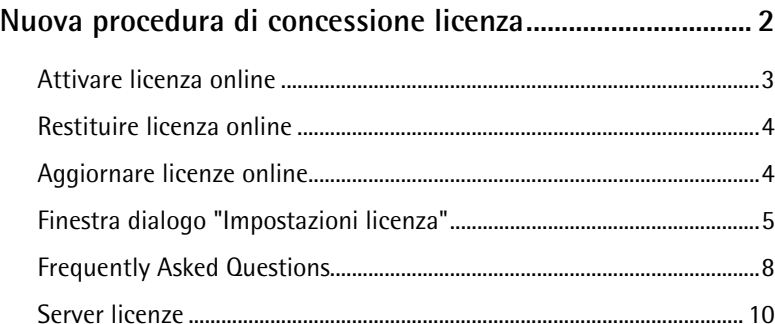

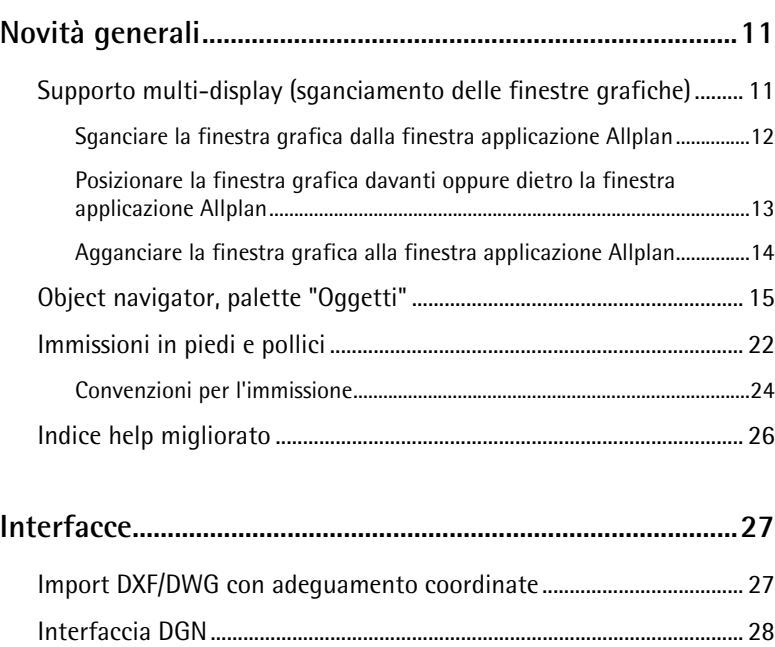

[Interfaccia IFC ..................................................................................................... 29](#page-34-0)

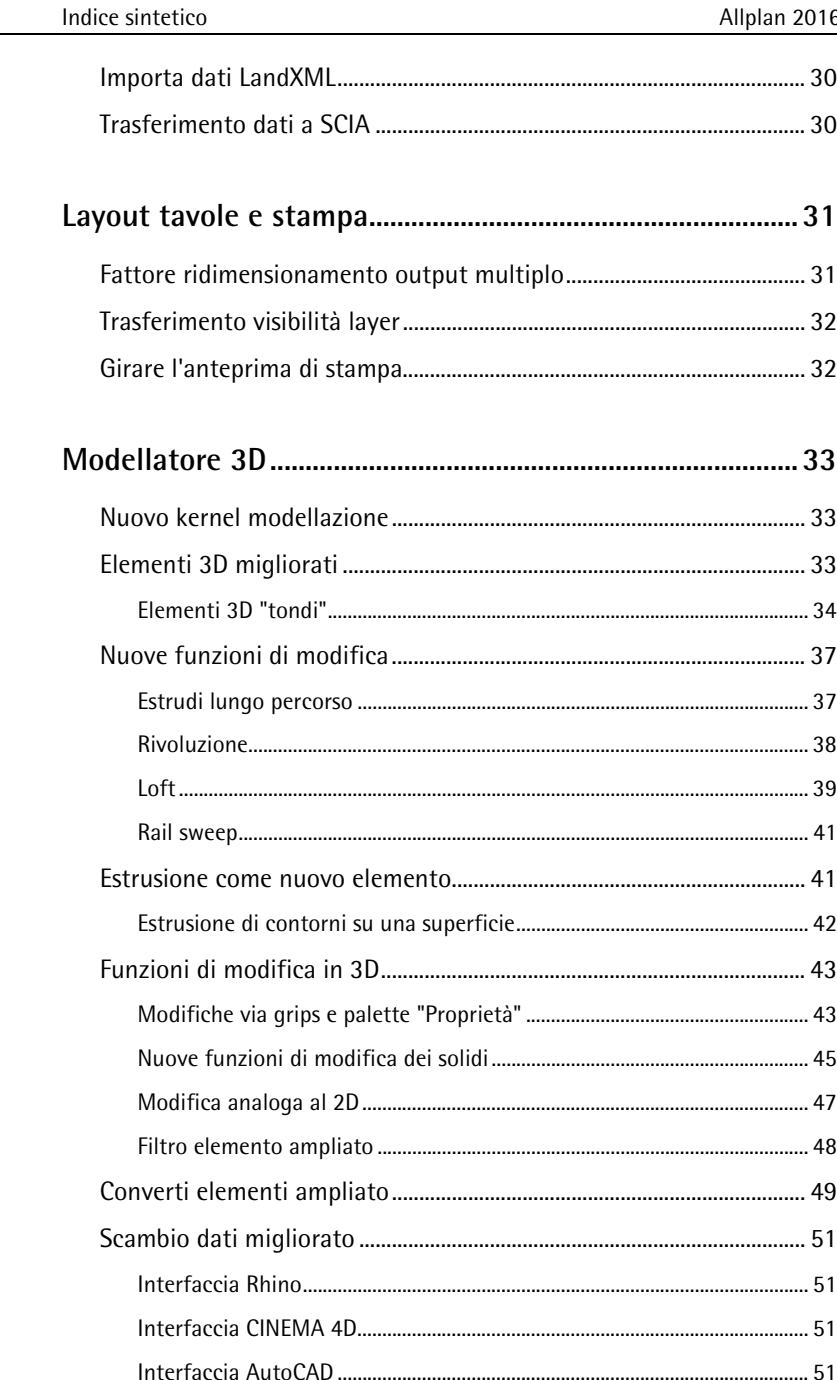

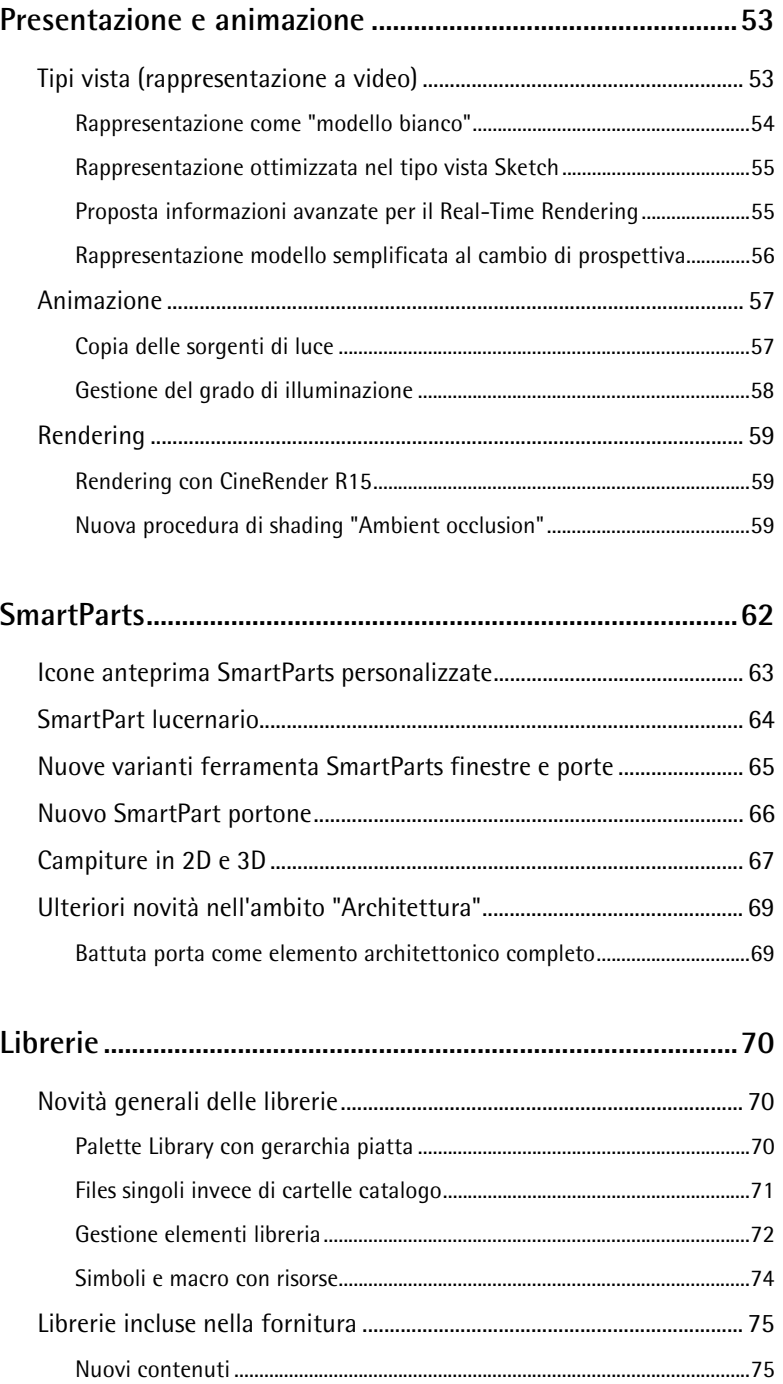

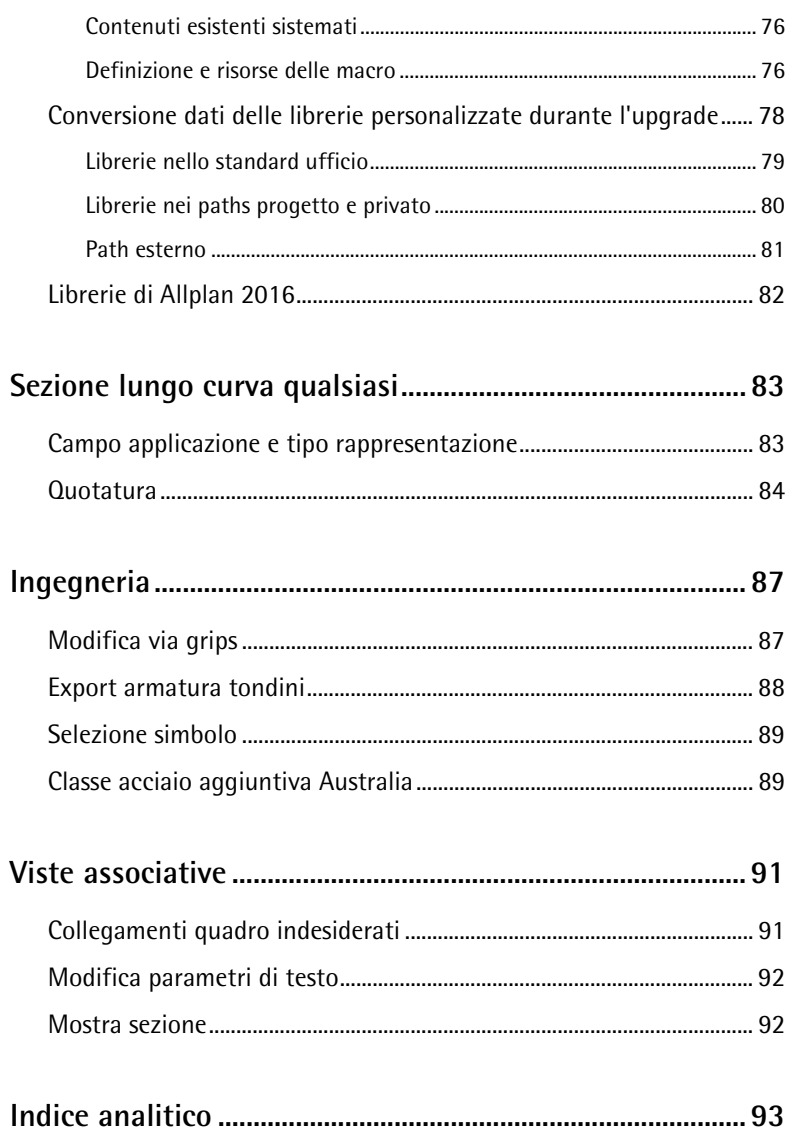

# <span id="page-6-0"></span>Benvenuti

Signore e Signori,

In qualità di produttore leader nel settore AEC e nell'innovazione del Building Information Modeling (BIM), Allplan offre tecnologie moderne e supporta la cooperazione ottimale di tutte le parti coinvolte nei progetti BIM.

La soluzione BIM di Allplan e il suo modello 3D component-oriented fornisce la base perfetta per questo scopo:

la piattaforma aperta supporta un approccio olistico e ottimizzato alla progettazione, alla realizzazione e alla gestione degli edifici nell'interesse di tutti i partner di progettazione. Gli errori di progettazione vengono evitati riducendo quindi i costi di costruzione.

Nello sviluppo di Allplan 2016 abbiamo posto l'accento sul tema della modellazione.

Allplan 2016 offre fondamentalmente nuove possibilità nel campo della modellazione 3D, semplifica la creazione dei modelli BIM strutturati e garantisce piena efficienza e intuitività di workflow.

Buon lavoro!

Allplan Italia S.r.l.

# <span id="page-7-0"></span>Nuova procedura di concessione licenza

Allplan 2016 impiega una nuova procedura di concessione licenza per la protezione del software. Per l'installazione e l'attivazione di Allplan è necessario un Product Key.

Il Product Key è una stringa univoca di 26 caratteri che consente di attivare una licenza Allplan. Il tuo Product Key è disponibile in Allplan Connect alla pagina [https://connect.allplan.com/licence.](https://connect.allplan.com/licence) I nuovi clienti oppure i beta tester ricevono il proprio Product Key anche via e-mail.

Se Allplan viene validato mediante un Product Key, la licenza viene collegata al computer su cui viene attivata. Per utilizzare una licenza su un altro computer è sufficiente restituire la licenza (vedi "*[Restituire licenza online](#page-9-0)*" a pagina [4\)](#page-9-0) del computer di origine e attivarla (vedi "*[Attivare licenza online](#page-7-1)*" a pagina [2\)](#page-7-1) su quello di destinazione.

<span id="page-7-1"></span>Le licenze possono essere attivate e restituite sia in modalità online che offline. Le licenze attivate in modalità offline possono essere restituite solo in modalità offline. L'attivazione online è molto più semplice poiché il computer su cui viene attivata la licenza deve essere online solo per l'attivazione effettiva. Il funzionamento di Allplan non richiede connessione Internet permanente.

# Attivare licen[za online](http://allplan-online-help.nemallplan.net/Allplan/2016-0/1040/Allplan/index.htm%2384747.htm)

Una licenza può essere attivata già durante l'installazione di Allplan oppure, se Allplan è già stato installato, a posteriori. L'attivazione della licenza è collegata al proprio computer e consente l'avvio di Allplan su questo computer.

**Avviso**: l'attivazione e la restituzione delle licenze Allplan avviene in modo più semplice se il computer dispone di una connessione Internet. Allplan può tuttavia essere attivato anche su un computer senza una connessione Internet attiva. Ulteriori informazioni sono contenute in http://allplan-online-help.nemallplan.net/Allplan/2016- 0/1040/Allplan/index.htm#84747.htm.

**Per poter attivare una licenza online devono essere soddisfatti i seguenti requisiti:** 

- Connessione Internet
- Product Key

### **Attivare una licenza durante l'installazione**

- 1 Nella finestra dialogo d'installazione **Opzioni installazione** selezionare l'opzione **Immetti Product Key** e fare clic su **Avanti**.
- 2 Immettere il proprio Product Key.
- 3 Fare clic su **Attiva licenza**.

## **Attivare una licenza dopo che Allplan è già stato installato**

- 1 Richiamare la finestra dialogo **Impostazioni licenza** (Allmenu - Utility - Impostazioni licenza).
- 2 Spostarsi sul lato sinistro e fare clic su **Attivazione licenza**.
- 3 Immettere il proprio Product Key.
- 4 Fare clic su **Attiva licenza**.

# <span id="page-9-0"></span>Restituire licenza online

Se la licenza è stata attivata mediante l'immissione di un codice, il Product Key può essere restituito e quindi utilizzato su un altro computer.

**Avviso**: l'attivazione e la restituzione delle licenze Allplan avviene in modo più semplice se il computer dispone di una connessione Internet. Allplan può tuttavia essere attivato anche su un computer senza una connessione Internet attiva. Ulteriori informazioni sono contenute in [http://allplan-online-help.nemallplan.net/Allplan/2016-](http://allplan-online-help.nemallplan.net/Allplan/2016-0/1040/Allplan/index.htm%2384747.htm) [0/1040/Allplan/index.htm#84747.htm.](http://allplan-online-help.nemallplan.net/Allplan/2016-0/1040/Allplan/index.htm%2384747.htm)

### **Restituire una licenza online**

- 1 Richiamare la finestra dialogo **Impostazioni licenza** (Allmenu - Utility - Impostazioni licenza).
- 2 Spostarsi sul lato sinistro, fare clic su **Attivazione licenza** e quindi sulla licenza che si desidera restituire.
- 3 Fare clic su **Restituisci licenza**.

La licenza ora può essere attivata su un altro computer.

# <span id="page-9-1"></span>Aggiornare licenze online

Se, ad esempio, è stata acquistata un'opzione aggiuntiva oppure delle licenze aggiuntive per il server licenze, la licenza deve essere aggiornata.

### **Aggiornare una licenza**

- 1 Richiamare la finestra dialogo **Impostazioni licenza** (Allmenu - Utility - Impostazioni licenza).
- 2 Spostarsi sul lato sinistro, fare clic su **Attivazione licenza** e quindi sulla licenza che si desidera aggiornare.
- 3 Fare clic su **Aggiorna licenza**.

# <span id="page-10-0"></span>Finestra dialogo "Impostazioni licenza"

Nella finestra dialogo **Impostazioni licenza** è possibile definire con quale licenza deve essere avviato Allplan nonché attivare e restituire le licenze. Richiamare la finestra dialogo aprendo Allmenu e facendo clic su **Utility** - **Impostazioni licenza**.

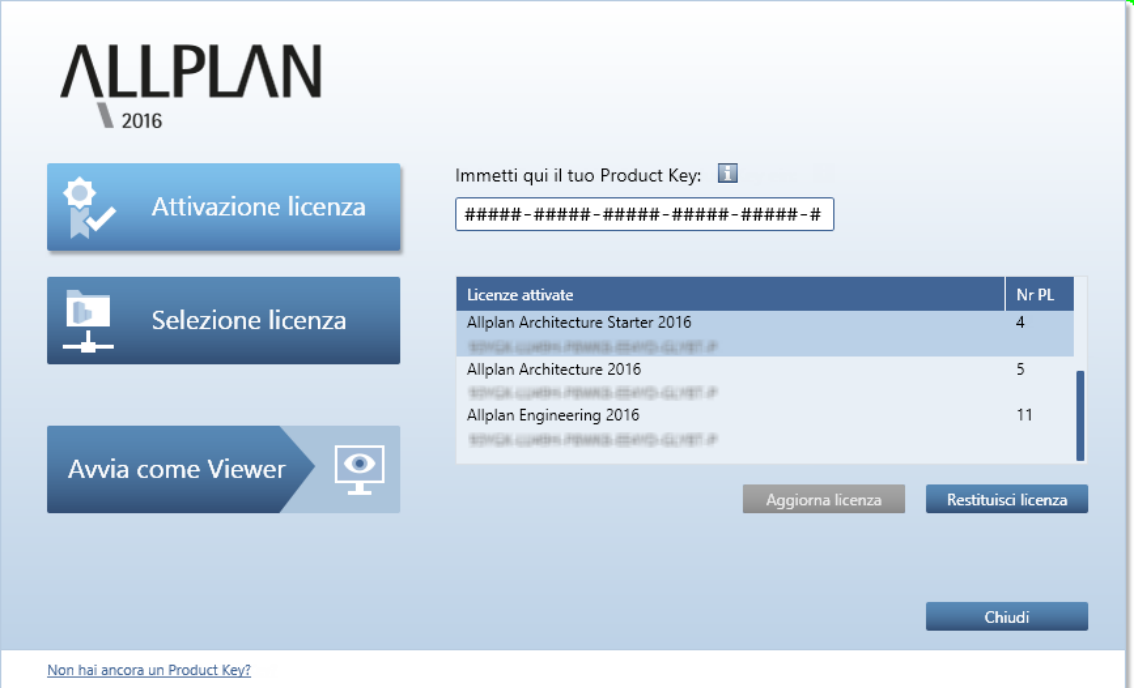

**La finestra di dialogo è composta da tre campi:** 

- **Attivazione licenza**: utilizzare questo campo se si desidera attivare la licenza mediante l'immissione di un Product Key oppure se si desidera restituire oppure aggiornare una licenza.
- **Selezione licenza**: utilizzare questo campo se la licenza si riferisce a un server licenze oppure se si dispone di più licenze e qui si desidera selezionare quella preferita.
- **Avvia come Viewer**: utilizzare questo pulsante se si desidera avviare Allplan come Viewer.

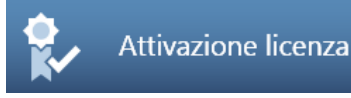

### **Immetti qui il tuo Product Key**

Qui si immette il Product Key di Allplan. Il modo più semplice per inserire il tuo Product Key è quello di copiarlo nella memoria degli Appunti e incollarlo qui con CTRL+V oppure con il menu contestuale. Dopo l'immissione il server di attivazione verifica la validità del Product Key. Se il Product Key è valido e la licenza non è ancora stata attivata, viene mostrato il pulsante **Attiva licenza** con il quale puoi attivare la tua licenza.

#### **Attiva licenza**

Se è stato immesso un Product Key valido, la licenza può essere attivata con **Attiva licenza**. In questo modo la licenza viene collegata al computer su cui è stata attivata. Se l'attivazione è stata portata a termine con successo, viene mostrato il messaggio **L'attivazione è stata completata**.

#### **Licenze attivate**

Qui vengono mostrate tutte le licenze che sono state attivate sul computer corrente.

### **Aggiorna licenza**

Questo pulsante è disponibile solo se è disponibile un aggiornamento della propria licenza (ad esempio se è stato acquistato un nuovo modulo oppure sono state acquistate licenze aggiuntive per un server licenze). Passare a **Licenze attivate**, evidenziare la licenza che si desidera aggiornare e quindi fare clic su **Aggiorna licenza**.

### **Restituisci licenza**

Se una licenza è già stata attivata, questa può essere restituita per essere utilizzata, ad esempio, su un altro computer. Passare a **Licenze attivate**, evidenziare la licenza che si desidera restituire e quindi fare clic su **Restituisci licenza**.

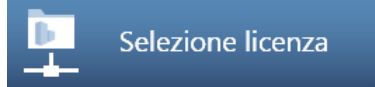

### **Licenze esistenti**

Qui vengono mostrati i nomi delle licenze presenti.

### **Nr PL**

Qui viene mostrato il numero posto lavoro.

#### **Disponibile**

Qui viene mostrato il numero di licenze ancora disponibili. In presenza un server licenze, facendo clic sulla freccia rivolta verso il basso è possibile visualizzare la licenza correntemente in uso da parte di un utente.

#### **Priorità**

L'icona  $\triangle$  consente di evidenziare una o più licenze come preferito. Successivamente questa licenza verrà impiegata in via preferenziale. L'icona <sup>co</sup> consente di evidenziare le licenze che non si vogliono utilizzare. Se non è stata eseguita alcuna impostazione oppure sono state evidenziate come preferito più licenze, Allplan utilizzerà automaticamente la prima licenza libera trovata.

#### **Trova automaticamente server licenze**

Attivando questa opzione viene rilevato automaticamente un server licenze presente nella LAN. In alcuni casi (ad esempio quando esiste un collegamento VPN) può accadere che un server non venga riconosciuto automaticamente. In questo caso il server può essere registrato manualmente (vedi **Nome server aggiuntivo**).

**Avviso**: questa opzione può essere cambiata solo come amministratore di Windows.

#### **Nome server aggiuntivo**

Se **Trova automaticamente** è disattivo oppure non è stato possibile trovare in automatico un server licenze, qui è possibile immettere manualmente il suo nome oppure il suo indirizzo IP. Se **Trova automaticamente** è attivo, qui è possibile immettere un server aggiuntivo. Affinché le licenze del server licenze vengano mostrate, dopo l'immissione del nome server fare clic su **Aggiorna**. In presenza di più nomi server questi vengono divisi da un punto e virgola (" ; ").

## **Aggiorna**

Qui si aggiorna l'elenco dei server licenze (ad esempio dopo aver indicato un nome server aggiuntivo).

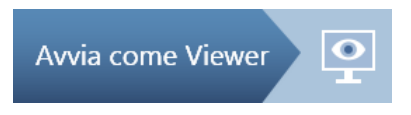

Qui è possibile impostare che Allplan venga avviato come Viewer. A tal proposito, fare clic su **Avvia come Viewer**.

## <span id="page-13-0"></span>Frequently Asked Questions

Quali sono i vantaggi della nuova procedura per la concessione della licenza?

Protezione migliore, facilità di utilizzo (ad esempio durante il trasferimento della licenza su un altro computer).

Che cos'è il Product Key?

Il Product Key è una stringa univoca di 26 caratteri che consente di attivare una licenza Allplan.

Come faccio ad avere i miei Product Keys?

Il tuo Product Key è disponibile alla pagina <https://connect.allplan.com/licence>(l'accesso a questa pagina è consentito solo all'amministratore dell'azienda). I nuovi clienti ricevono il proprio Product Key anche via e-mail.

Come faccio a trasferire la mia licenza attivata su un altro (nuovo) computer?

Per poter trasferire la licenza su un altro computer è innanzitutto necessario restituire la licenza dal computer su cui era stata attivata originariamente. Successivamente sarà possibile immettere il Product Key su un altro computer e da qui attivare la licenza.

Come faccio a installare Allplan / attivare la mia licenza su un computer senza connessione Internet?

L'attivazione e la restituzione delle licenze Allplan avviene in modo più semplice se il computer dispone di una connessione Internet. Allplan può tuttavia essere attivato anche su un computer senza una connessione Internet attiva. Ulteriori informazioni sono contenute in [http://allplan-online-help.nemallplan.net/Allplan/2016-](http://allplan-online-help.nemallplan.net/Allplan/2016-0/1040/Allplan/index.htm%2384747.htm) [0/1040/Allplan/index.htm#84747.htm.](http://allplan-online-help.nemallplan.net/Allplan/2016-0/1040/Allplan/index.htm%2384747.htm)

Come posso aggiornare una licenza (ad esempio dopo che ho acquistato un'opzione aggiuntiva)?

Richiamare la finestra dialogo **Impostazioni licenza**, passare a **Attivazione licenza**, fare clic sulla licenza che si desidera aggiornare e quindi su **Aggiorna licenza**.

Esistono ancora le chiavi hardlock?

No. A partire da Allplan 2016 le chiavi hardlock non sono più supportate / disponibili.

Come faccio ad installare la versione Trial di Allplan?

Esegui il download di Allplan 2016 da Allplan Connect. Successivamente riceverai il Product Key della versione Trial via e-mail.

# <span id="page-15-0"></span>Server licenze

Il server licenze è parte integrante del driver CodeMeter che viene installato insieme ad Allplan. Se Allplan è già stato installato e attivato sul computer che deve essere impiegato come server licenze, non è necessario installare altri software. È tuttavia anche possibile installare il server licenze separatamente senza dover installare Allplan. In tutti i casi, installare e attivare il server licenze *prima* di installare Allplan sulle stazioni clients.

### **Installare il server licenze Allplan**

**Avviso**: se sul computer che deve essere utilizzato come server licenze Allplan è già stato installato e sono state attivate le sue licenze, gli steps 1-3 possono essere saltati.

- 1 Eseguire il download del software server licenze da Allplan Connect e avviare il suo setup sul computer che deve essere utilizzato come server licenze.
- 2 Fare clic su **Install**.
- 3 Avviare il server licenze avviando il programma **License Manager**, immettere il proprio Product Key in **Attivazione licenza** e fare clic su **Attiva licenza**.
- 4 Avviare il **CodeMeter Control Center** (Windows 7: aprire il menu start di Windows e fare clic su **CodeMeter** - **CodeMeter Control Center**. Windows 8: passare alla barra di ricerca della pagina di start, immettere **Codemeter**, premere il tasto INVIO), passare al campo di destra e fare clic su **WebAdmin**.

Oppure:

Passare alla barra degli indirizzi del proprio browser e immettere **Localhost:22350**.

- 5 Passare alla scheda **Configuration Server** e attivare l'opzione **Run Network Server**.
- 6 Fare clic su **Applica**.

# <span id="page-16-0"></span>Novità generali

# <span id="page-16-1"></span>Supporto multi-display (sganciamento delle finestre grafiche)

Nelle finestre grafiche si lavora sul proprio modello. Qui, ad esempio, si creano oppure modificano gli elementi costruttivi, si identificano i punti caratteristici e si imposta il tipo vista e la prospettiva idonea alla fase progettuale corrente.

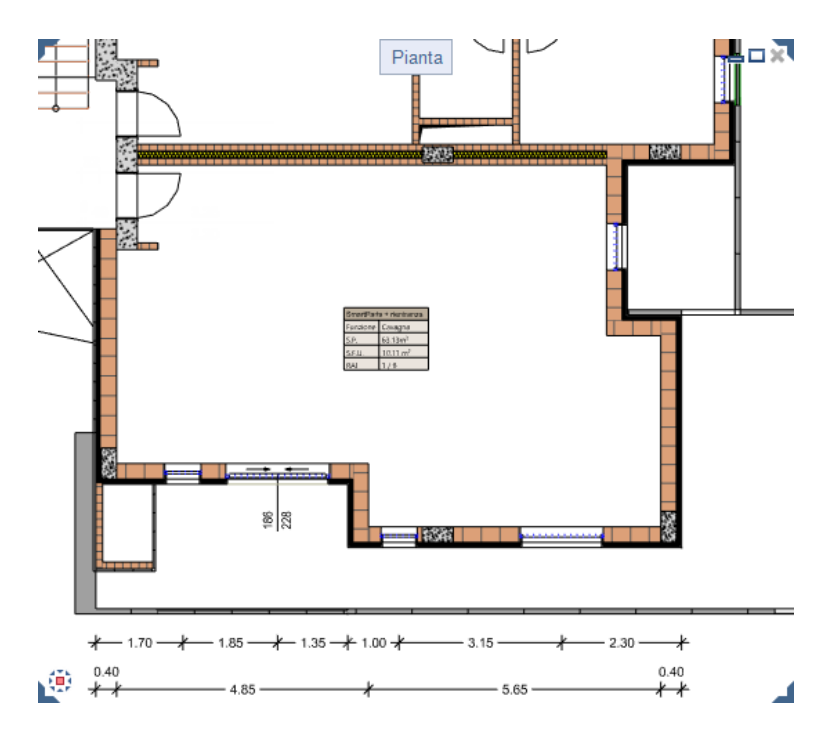

Al fine di poter disporre dello spazio di lavoro più ampio possibile, la finestra grafica può essere fin da subito trascinata all'esterno della finestra applicazione Allplan e quindi completamente sganciata da quest'ultima.

La finestra applicazione Allplan e la finestra grafica sganciata si comportano come avviene con le applicazioni Windows indipendenti (eccezione: chiusura di Allplan) e possono essere azionate in modo analogo.

Se, ad esempio, il proprio posto lavoro dispone di due monitor, la finestra applicazione Allplan può essere lasciata su un monitor come pura "*cassetta degli attrezzi*" mentre sul secondo monitor è possibile posizionare le singole finestre grafiche e quindi qui concentrarsi completamente sul lavoro al proprio modello.

## <span id="page-17-0"></span>**Sganciare la finestra grafica dalla finestra applicazione Allplan**

La finestra grafica può essere sganciata completamente dalla finestra applicazione Allplan. La finestra grafica sganciata diventa indipendente dalla finestra applicazione Allplan e può essere gestita come una qualsiasi altra finestra applicazione Windows.

**Avviso**: uscendo da Allplan vengono chiuse *tutte* le finestre grafiche e quindi anche quelle scollegate indipendentemente da dove sono state disposte oppure che siano state minimizzate.

## **Sganciare una finestra grafica dalla finestra applicazione Allplan**

- 1 Indicare il titolo della finestra grafica che si desidera sganciare dalla finestra applicazione Allplan.
- 2 Premere il tasto sinistro del mouse e mantenerlo premuto.
- 3 Trascinare la finestra grafica nel punto desiderato all'esterno della finestra applicazione Allplan e rilasciare il tasto del mouse.

**Avviso**: il fattore determinante è la posizione del cursore. Affinché la finestra grafica venga effettivamente sganciata è necessario che il cursore si trovi almeno all'esterno dell'area di lavoro.

## <span id="page-18-0"></span>**Posizionare la finestra grafica davanti oppure dietro la finestra applicazione Allplan**

La finestra grafica sganciata può anche essere trascinata sopra la finestra applicazione Allplan senza che questa venga ad essa agganciata.

La combinazione di tasti ALT+TAB consente di passare dalla finestra applicazione Allplan alle finestre grafiche scollegate come avviene fra le applicazioni Windows indipendenti.

Questa possibilità è particolarmente interessante per i posti di lavoro con un solo monitor.

## **Posizionare una finestra grafica davanti oppure dietro la finestra applicazione Allplan**

- 1 Premere il tasto CTRL e mantenerlo premuto.
- 2 Trascinare la finestra grafica nel punto desiderato sopra la finestra applicazione Allplan.
- 3 Rilasciare innanzitutto il tasto del mouse e successivamente il tasto CTRL.
- 4 Premere il tasto ALT e mantenerlo premuto.
- 5 Premere il tasto TAB per scegliere quale finestra si desidera portare in primo piano.
- 6 Rilasciare il tasto ALT.

## <span id="page-19-0"></span>**Agganciare la finestra grafica alla finestra applicazione Allplan**

Per disporre nuovamente le finestre grafiche scollegate all'interno dell'area di lavoro, è decisiva l'impostazione dell'opzione **Finestre collegate** (menu **Finestra**):

- Se l'opzione è *attiva*, la dimensione e la posizione della finestra grafica da agganciare viene definita in automatico in base al numero e alla configurazione delle finestre grafiche già aperte nell'area di lavoro.
- Se l'opzione è *disattiva*, la finestra grafica da agganciare viene inserita con dimensione invariata nel punto in cui si trova il cursore (e quindi il titolo della finestra) al momento del rilascio del tasto del mouse.

## **Riagganciare una finestra grafica scollegata dalla finestra applicazione Allplan**

- 1 Indicare il titolo della finestra grafica scollegata.
- 2 Premere il tasto sinistro del mouse e mantenerlo premuto.
- 3 Trascinare la finestra grafica nell'area di lavoro della finestra applicazione Allplan e rilasciare il tasto del mouse.

## <span id="page-20-0"></span>Object navigator, palette "Oggetti"

Le palette contenute in Allplan sono state ampliate con la nuova palette **Oggetti**.

La palette **Oggetti** offre una rappresentazione compatta e chiara di tutti i componenti di un modello edificio virtuale e una gestione selettiva della visibilità degli elementi (oppure di gruppi elementi) con pratiche modalità di modifica delle loro informazioni. Nella palette **Oggetti** vengono elencati tutti gli oggetti / elementi contenuti nei quadri correntemente attivi (con status quadro **corrente**, **attivo sullo sfondo** oppure **passivo**) in base a determinati criteri di ordinamento. Gli oggetti qui selezionati possono essere resi  $\bullet$  visibili /  $\bullet$  invisibili in modo selettivo. La  $\Box$  attivazione /  $\Box$ disattivazione degli oggetti / elementi può essere eseguita anche nella palette **Oggetti**. Le funzionalità di zoom consentono di focalizzare rapidamente la propria attenzione sugli oggetti / elementi oppure sui gruppi attivati. Il livello più basso degli elenchi costituisce i singoli elementi. Per zoomare un singolo elemento, fare un doppio clic sinistro del mouse sull'elemento desiderato nell'elenco. Le innumerevoli possibilità offerte dalla palette **Oggetti** consentono di navigare in modo mirato fra gli elementi / oggetti.

Nel campo elenco della palette si trovano quattro icone con criteri di ordinamento predefiniti:

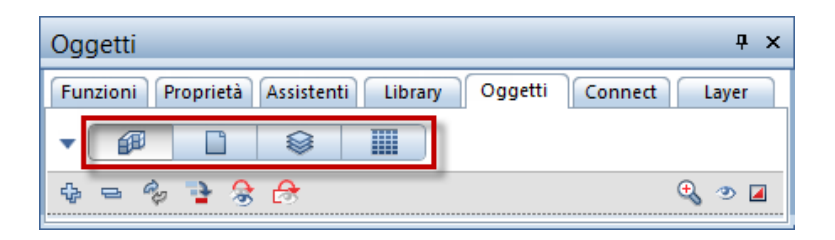

## 1 Ordinati per **topologia**:

tutti gli elementi / oggetti correntemente presenti nei quadri attivi vengono raggruppati insieme ed elencati in ordine alfabetico. Nei livelli più bassi delle gerarchie di gruppo vengono elencati tutti i singoli oggetti / elementi. Qui i livelli gerarchici più alti restituiscono le informazioni della struttura opera.

Facendo clic su **Personalizzato**, il campo elenco della palette **Oggetti** viene ampliato:

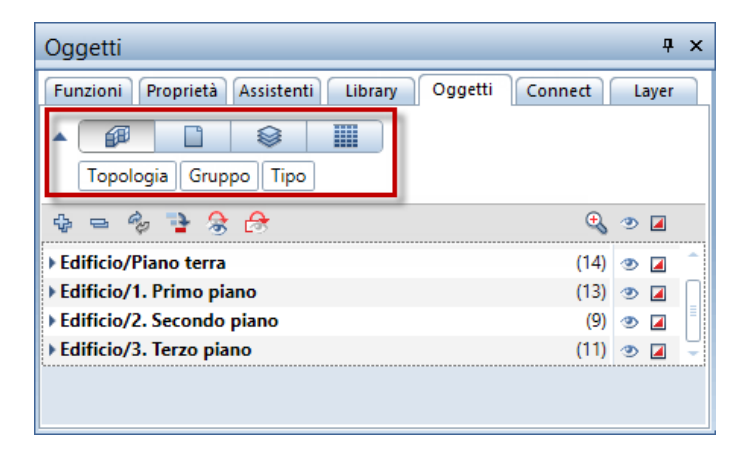

Le categorie mostrate indicano la sequenza di ordinamento corrente: **Topologia** - **Gruppo** - **Tipo** (elemento). Muovendo il cursore nel campo elenco ampliato, questo assume la forma di una freccia doppia. Ora è possibile spostare la disposizione delle categorie via drag&drop e quindi cambiare in modo corrispondente la sequenza degli oggetti / elementi nell'elenco in base alle proprie esigenze.

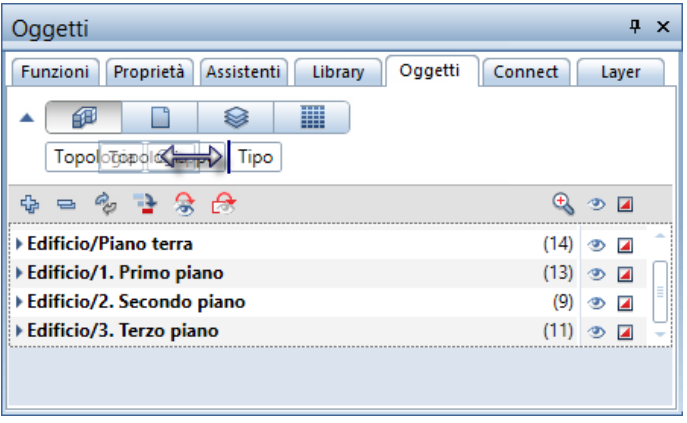

### 2 Ordinati per **quadro**:

in questo elenco i quadri costituiscono il livello gerarchico più alto in cui sono salvati gli oggetti / elementi. Nell'elenco vengono mostrati tutti i quadri che sono momentaneamente attivi e quindi con lo status quadro **corrente**, **attivo sullo sfondo** oppure **passivo**. Queste informazioni vengono rilevate dalla struttura

opera. Anche qui **Personalizzato** consente un passaggio fra l'ordinamento predefinito e quello personalizzato.

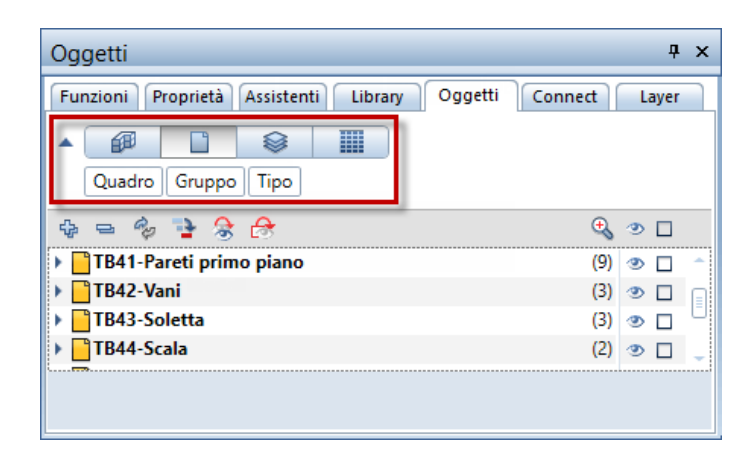

Muovendo il cursore all'interno dell'elenco sopra la rappresentazione dello status del quadro, si apre un flyout in cui è possibile cambiarlo. Lo status del quadro può essere  **corrente**, **attivo sullo sfondo** oppure **passivo**.

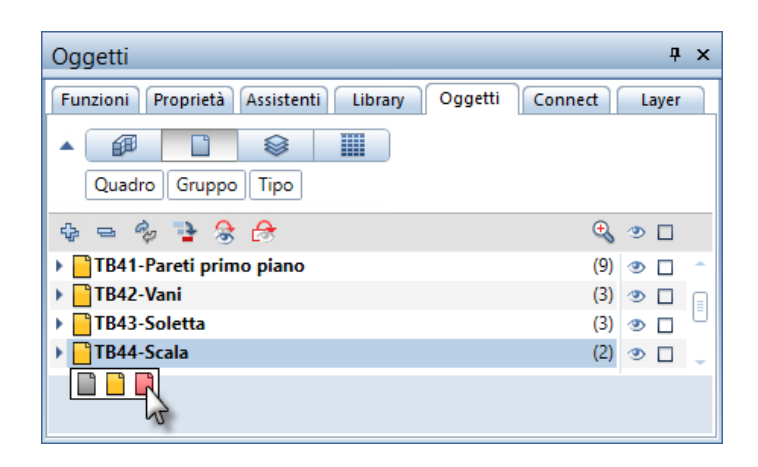

### 3 Ordinati per **layer**:

qui la chiave di ordinamento più alta sono i layer assegnati agli oggetti / elementi. Se gli elementi di un gruppo sono assegnati a layer differenti, questi vengono raggruppati nell'elenco **\*varia\***.

**Personalizzato** consente di cambiare a proprio piacimento l'ordinamento predefinito **Layer** - **Gruppo** - **Tipo** (elemento).

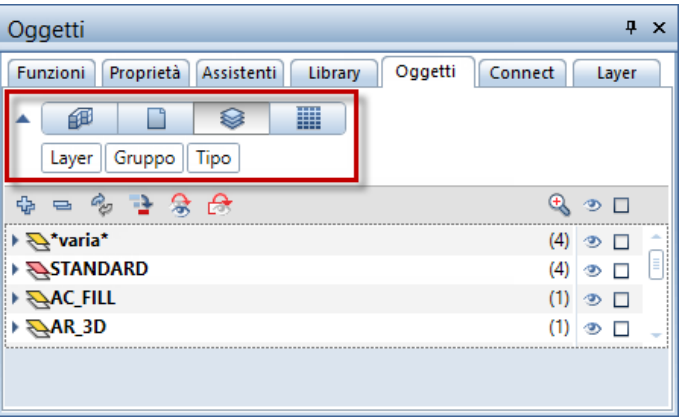

Se qui si muove il cursore all'interno dell'elenco sopra la rappresentazione dello status del layer, si apre un flyout in cui è possibile cambiarlo. Lo status del layer può essere **corrente**,  **modificabile**, **visibile bloccato** oppure  **invisibile bloccato**.

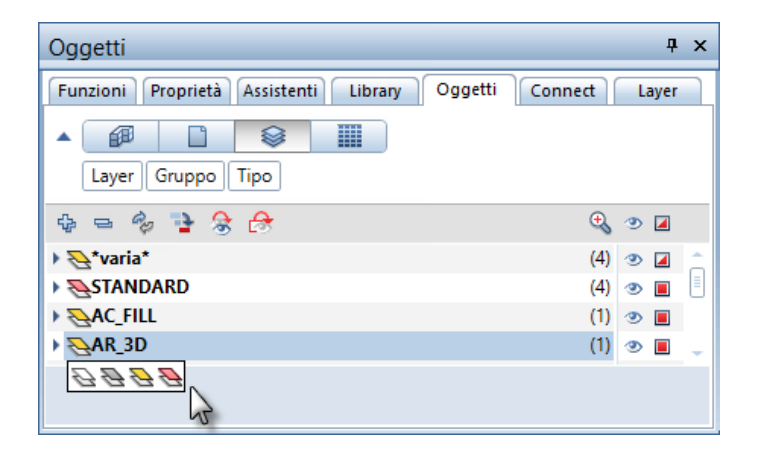

## 4 Ordinati per **materiale**:

qui il primo livello gerarchico è il materiale assegnato agli oggetti / elementi. Se gli oggetti / elementi non dispongono dell'attributo **Materiale**, questi vengono elencati sotto **\*non definito\***.

**Personalizzato** consente di cambiare a proprio piacimento l'ordinamento predefinito **Materiale** - **Gruppo** - **Tipo** (elemento).

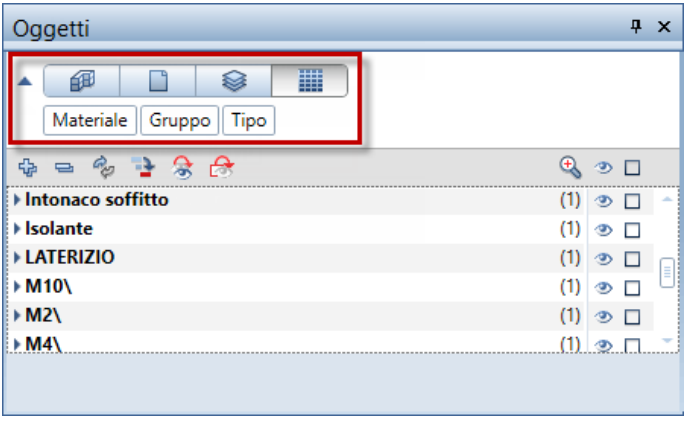

Se è stato selezionato un ordinamento personalizzato, nel campo elenco ampliato è disponibile un menu contestuale mediante il quale è possibile attivare ulteriori criteri di ordinamento oppure rimuovere quelli mostrati.

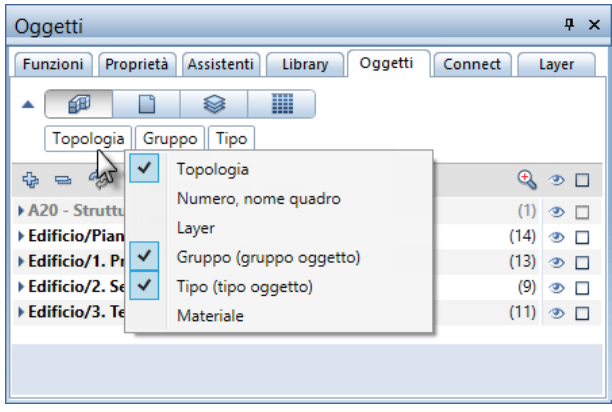

Se è stato selezionato il criterio di ordinamento **i per layer** oppure per **materiale** , gli elementi qui elencati possono essere assegnati a un altro layer oppure un altro materiale via drag&drop. Premessa a questo è che l'altro layer / l'altro materiale sia presente nell'elenco e che l'elemento selezionato sia su un layer modificabile (status layer **Q** corrente oppure **Q** modificabile) e visibile ( $\degree$ ). Questo riordinamento veloce può essere eseguito anche via menu contestuale (qui l'esempio **della contestuale**):

 $\overline{4}$   $\times$ Oggetti 鉔  $\otimes$ m □ Materiale Gruppo Tipo  $\Delta$   $\Delta$ 45 ৩⊾ ∩ Intonaco interno\  $(1)$   $\circ$   $\Box$ ▶ Intonaco soffitto  $(1)$   $\circ$   $\Box$ **▶ Isolante**  $(1)$   $\circ$   $\Box$ **⊿ LATERIZIO**  $(1)$  $\circ$   $\Box$ ▲ Pareti  $(1)$   $\circlearrowright$   $\Box$ ▲ Strato parete diritto  $(5)$   $\circ$   $\Box$ Strato parete diritto ⊛⊡ Strato parete diritto ЭG Taglia ৩□ Strato parete diritto ை ⊜ Incolla Strato parete diritto ⊛⊡ Strato parete diritto ⊛ ⊟  $*$  M10  $(1)$  $\circ$   $\Box$  $*$  M2\  $(1)$   $\circ$   $\Box$  $*$  M4\  $(1)$   $\circledcirc$   $\Box$  -

**Taglia** taglia un oggetto / elemento oppure anche più oggetti / elementi (livello gerarchico più basso). Per assegnare gli oggetti / elementi tagliati ad un altro materiale, utilizzare il menu contestuale del materiale desiderato:

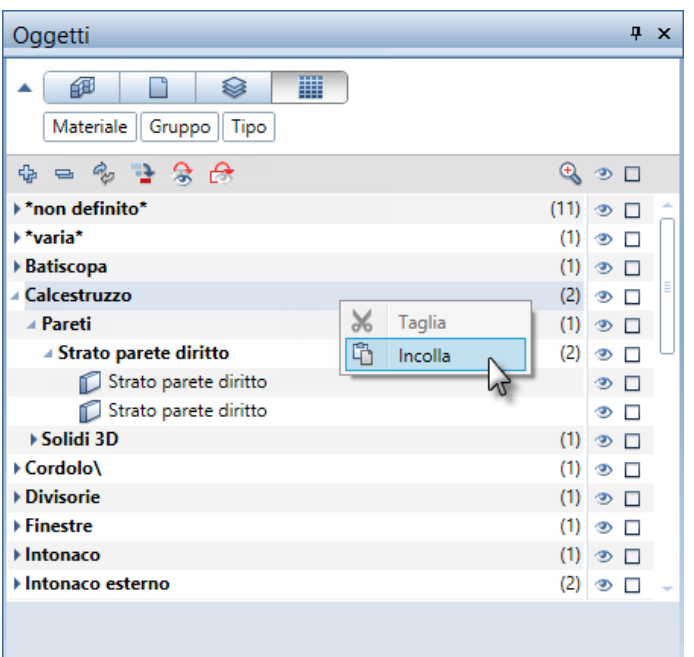

**Incolla** incolla l'oggetto / elemento tagliato oppure gli oggetti / elementi tagliati sotto il materiale selezionato. Nel **gruppo** elemento esistente avviene quindi un nuovo ordinamento. Se non esiste alcun **gruppo** elemento adeguato, questo viene creato. Questo menu contestuale si trova anche nell'elenco dell'ordinamento  $\mathcal{F}_{\text{per}}$  per layer.

# <span id="page-27-0"></span>Immissioni in piedi e pollici

L'immissione delle lunghezze nelle unità piedi e pollici è stata notevolmente migliorata e inclusa in modo coerente in molti moduli. Tutte le definizioni valgono anche per le unità metriche. L'immissione delle unità di misura delle impostazioni globali (come, ad esempio, per la dimensione dei simboli oppure l'altezza del testo) vengono mostrate nei campi d'immissione consueti.

Nelle **Opzioni**, pagina **Ambiente lavoro** / nella barra di stato, ora è possibile impostare le unità di misura **pollici**, **piedi e pollici** oppure **piedi** per le lunghezze.

Per le unità di misura **piedi** i valori immessi vengono sempre restituiti come cifre decimali arrotondate. Al contrario, per le unità di misura **pollici** e **piedi e pollici** è possibile selezionare come vengono mostrati i decimali dei valori immessi. Informazioni dettagliate sui singoli formati si trovano nell'help di Allplan.

Se come formato è stato selezionato **Frazione** oppure **Frazione oppure decimale**, definire la sua **precisione** selezionando la frazione che deve essere impiegata per visualizzare i valori d'immissione arrotondati e, se necessario, procedere ad una sua riduzione.

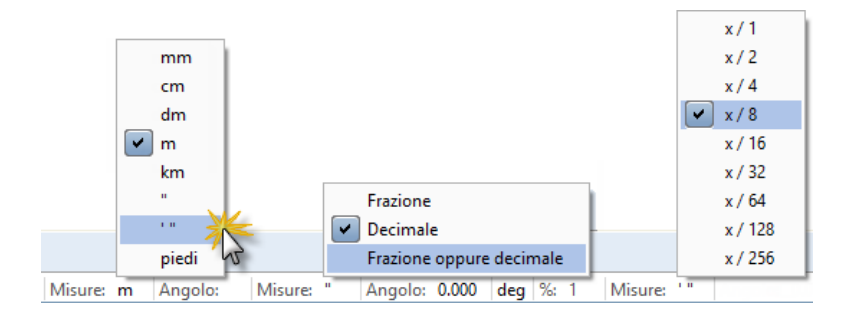

Nelle **Opzioni** è inoltre disponibile anche l'opzione **Punto nelle cifre decimali come carattere controllo - utilizza**. Questa appare se come unità di misura delle lunghezze è stato selezionato **pollici** oppure **piedi e pollici** nonché il formato **Frazione**. L'immissione [punto] è un modo semplificato comune per immettere le frazioni in pollici oppure i valori piedi/pollici interi.

Se l'opzione viene attivata, si ottiene il seguente comportamento:

- Per l'immissione delle lunghezze in **pollici**, il punto viene interpretato come segno frazione. 1.2 restituisce 1/2''
- Per l'immissione delle lunghezze in **piedi e pollici**, il punto viene interpretato come separatore. 1.2 restituisce 1' 2''

Se l'opzione viene attivata oppure la cifra decimale viene integrata con l'unità ["] oppure ['], il punto viene interpretato come separatore decimale.

1.2 altrimenti 1.2" restituisce 1 1/4"

1.2' restituisce 14 1/2" altrimenti 1' 2 1/2"

**Avviso**: indipendentemente dallo stato di attivazione di questa opzione, l'immissione [punto] può sempre avvenire con più di un punto.

Per l'immissione delle lunghezze in **pollici**,

1.2.3 restituisce il valore 1 2/3"

Per l'immissione delle lunghezze in **piedi e pollici**,

1.2.3.4 restituisce il valore 1' 2 3/4"

Per l'immissione delle lunghezze in **piedi**,

1.2.3.4 restituisce il valore 1' 2 3/4" = 1,229'

## <span id="page-29-0"></span>**Convenzioni per l'immissione**

**Avviso**: i risultati degli esempi delle singole convenzioni derivano dalle seguenti impostazioni: immissioni lunghezze in **piedi e pollici**, formato frazione **Frazione oppure decimali**, precisione **x/8**

1. Unità

- L'immissione può avvenire con oppure senza unità.
- L'unità può essere aggiunta con oppure senza spazi vuoti.
- È possibile combinare fra loro diverse unità.
- Se non viene aggiunta nessuna unità, viene utilizzata quella correntemente impostata.
- Impiegando l'unità **piedi e pollici**, l'immissione senza unità viene interpretata come **pollici**.

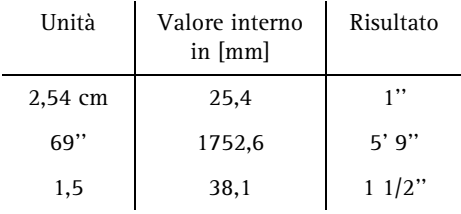

- 2. Precisione unità
- L'unità è valida fino alla successiva unità di sinistra. Viene quindi assegnata a tutti i valori di input presenti fino ad allora.

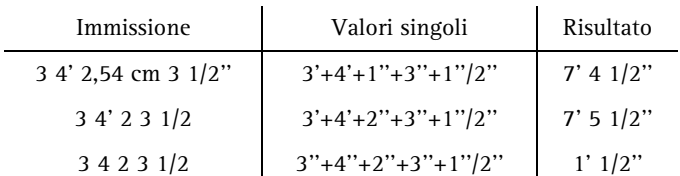

### 3. Operatori

- Sono ammessi i seguenti operatori aritmetici:  $+$ ,  $-$ ,  $*$ ,  $/$ ,  $($ ,  $($  $)$ ),  $\hat{ }$ ,  $\hat{ }$ ,  $\hat{ }$ (=10er esponente rappresentazione virgola mobile)
- Gli operatori possono essere aggiunti con oppure senza spazi vuoti.
- Per i valori di input senza operatore, al loro inizio viene utilizzato l'operatore "+".
- Per i valori di input che sono collegati fra loro senza operatore, viene utilizzato l'ultimo operatore a sinistra "+" oppure "-".

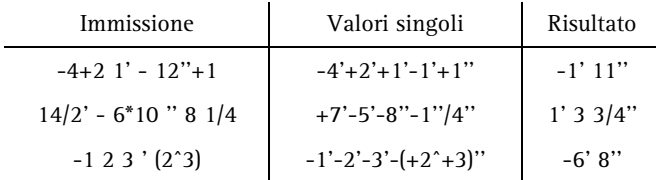

### 4. Varie

- Come separatore decimale può essere utilizzato un punto oppure una virgola.
- L'ordine dei valori di input è irrilevante.

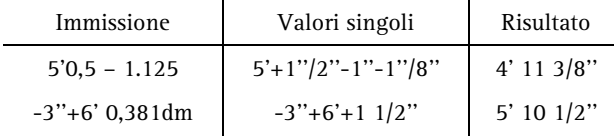

# <span id="page-31-0"></span>Indice help migliorato

Contenuto, gestione e rappresentazione dell'indice dell'help di Allplan sono stati migliorati:

- Le voci dell'indice sono state revisionate raggruppando i tags, rimuovendo le voci obsolete, eliminando i duplicati e integrando i tags significativi.
- Le funzionalità della colonna di indice sono state ampliate in modo tale che ora può essere allargata a piacimento evitando così salti di riga inutili.

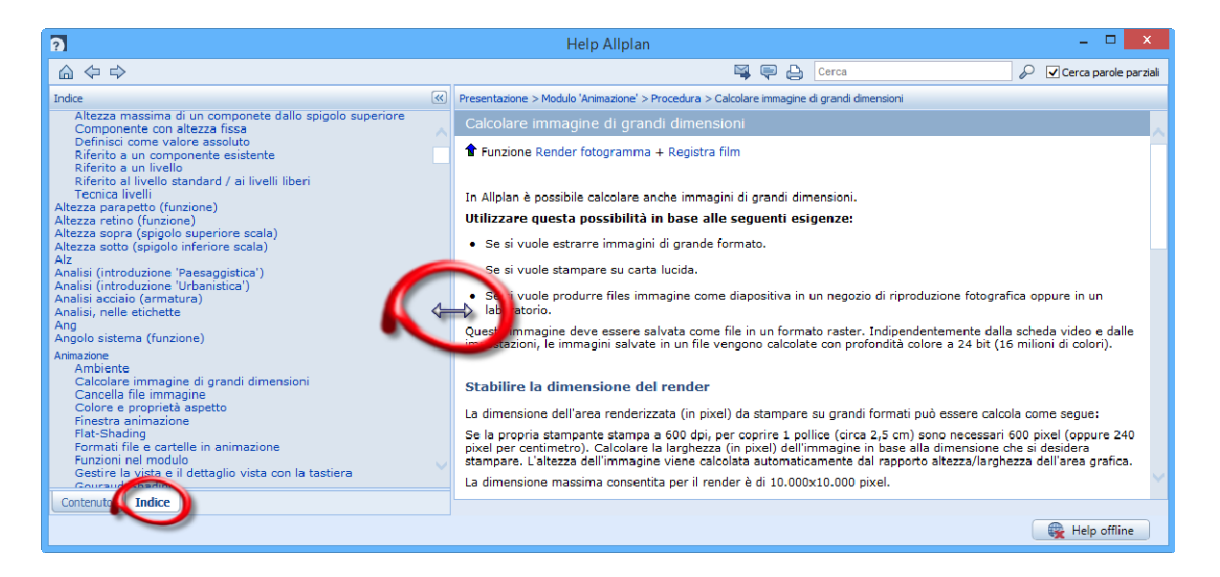

Nelle prossime versioni questo lavoro di ottimizzazione procederà in modo intensivo.

# <span id="page-32-0"></span>Interfacce

# <span id="page-32-1"></span>Import DXF/DWG con adeguamento coordinate

Durante l'import dei files DXF e DWG ora vengono verificate le coordinate. Se l'assegnazione automatica riconosce che gli elementi sono molto distanti dal punto globale di Allplan, il dialogo di configurazione viene ampliato con la sezione **Adeguamento coordinate**.

Per adeguare le coordinate si hanno le seguenti possibilità:

- **I dati vengono spostati sul punto zero (consigliato)**
- **Per il punto zero del progetto vengono calcolate e registrate le coordinate offset** (se è già impostato un offset di progetto, questa opzione è bloccata)
- **Senza adeguamento coordinate** (non consigliato)

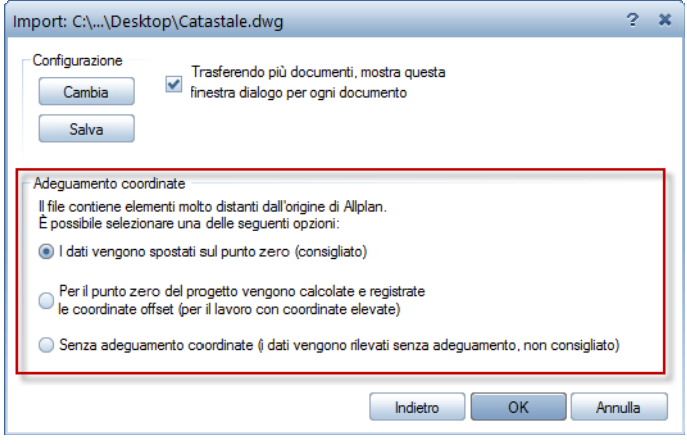

Finestra dialogo ampliata durante l'import con coordinate elevate

La sezione **Adeguamento coordinate** viene mostrata anche se nelle **Opzioni** è stato disattivato il dialogo per l'import via drag & drop.

**Avviso:** la verifica delle coordinate elevate avviene solo per il documento principale. I files referenziati vengono importati con la stessa impostazione del documento principale.

**Avviso:** la finestra dialogo viene omessa per l'**import batch** oppure se nelle **Impostazioni** è già stato definito un **offset aggiuntivo** oppure è stata attivata l'opzione **Adegua baricentro**.

**Avviso:** in determinati casi le coordinate elevate non vengono riconosciute dall'assegnazione automatica perché, ad esempio, gli elementi distanti dal punto globale si trovano anche nei file referenziati.

## <span id="page-33-0"></span>Interfaccia DGN

Nei files DGN ora possono essere incorporate le tabelle colori dei files SEED. Questa caratteristica può essere tra l'altro impiegata per la collaborazione con l'agenzia tedesca WSA (Waterways and Shipping Office).

# <span id="page-34-0"></span>Interfaccia IFC

Sono state ampliate le **Impostazioni export, import IFC** richiamabili mediante l'icona **del** durante il trasferimento dei dati con **Importa dati IFC** e **Esporta dati IFC**.

Grazie alla nuova opzione di export **Structural Analysis View** vengono trasferiti i dati strutturali rilevanti degli elementi architettonici **parete**, **pilastro**, **trave**, **soletta pavimento e soffitto** nonché le **aperture**. Questi elementi sono preimpostati nel campo **Elementi da trasferire**. I dati trasferiti possono essere impiegati come base per il calcolo nel programmi di analisi strutturale. Le impostazioni **Offset aggiuntivo** non vengono considerate e l'opzione **Non trasferire strati nascosti** è bloccata.

Nel campo **Elementi da trasferire** ora è anche possibile selezionare **XRefs avanzati**. In questo modo vengono trasferiti gli elementi che sono contenuti negli **XRefs avanzati**. Gli elementi vengono trasferiti in modo corrispondente ai rispettivi IFC ObjectType.

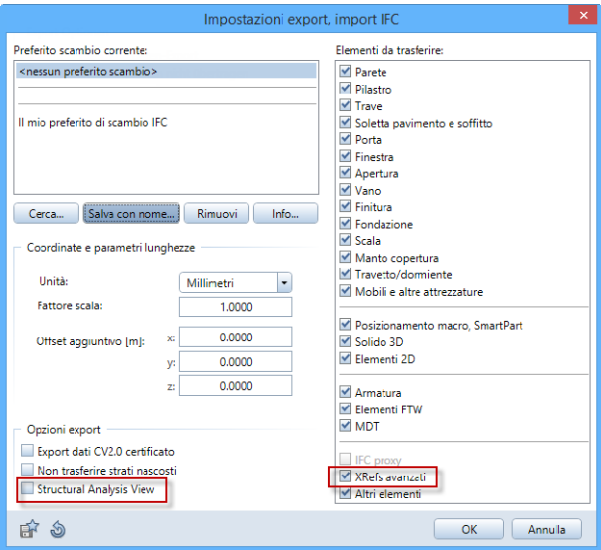

# <span id="page-35-0"></span>Importa dati LandXML

Nel menu **File** - **Importa** si trova la nuova funzione **Importa dati LandXML**.

Questa consente di importare in Allplan i dati LandXML disponibili in formato \*.xml (versione 1 e 2) come punti terreno 3D e assi tracciato. Gli assi tracciato vengono interpretati come giunzioni elemento. In questo modo è possibile continuare a lavorare in Allplan sui modelli creati in altri programmi e quindi utilizzarli come base per progettare, ad esempio, ponti oppure barriere antirumore.

I dati vengono inseriti in Allplan nelle loro coordinate originali.

## <span id="page-35-1"></span>Trasferimento dati a SCIA

L'import e l'export via IFC è indipendente dalla versione e quindi rappresenta il modo migliore e più adatto per lo scambio dati fra Allplan e SCIA Engineer. Per questa ragione, nella versione corrente non sono più disponibili le funzioni **Importa dati Scia Engineer** e **Esporta dati Scia Engineer** del modulo **Interfacce**.
# Layout tavole e stampa

In questo ambito sono state essenzialmente portate a completamento le funzioni riprogettate nelle ultime versioni.

# Fattore ridimensionamento output multiplo

Per l'output multiplo, con un solo clic è ora possibile applicare a tutte le tavole le opzioni **Fattore ridimensionamento** e **Ridimensiona spessori penna**.

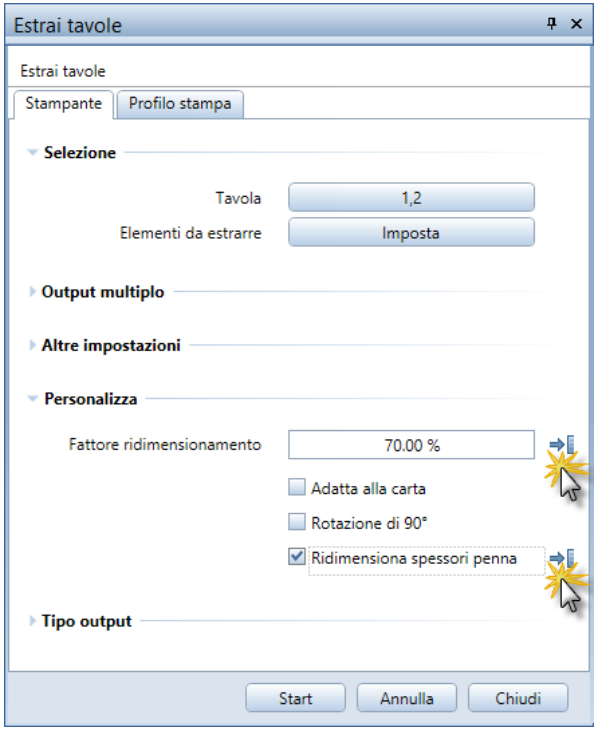

# Trasferimento visibilità layer

Durante il trasferimento della visibilità layer, ora l'attivazione di più tavole avviene nuovamente mediante l'immissione di un campo e non più con l'ausilio di una finestra dialogo. Se durante l'attivazione di un elemento tavola è stata attivata la **Modalità selezione elementi dubbi** e l'attivazione non è univoca, definire la selezione nella finestra dialogo consueta. Di norma qui sono attivi tutti gli elementi tavola.

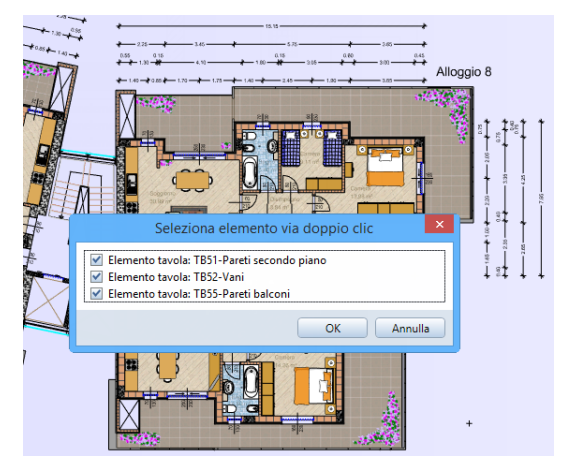

# Girare l'anteprima di stampa

A grande richiesta da parte dei nostri clienti, ora è nuovamente possibile girare il dettaglio video nell'anteprima di stampa riprogettata.

Dopo aver selezionato la funzione **Stampa contenuto finestra**,

passare alla barra strumenti finestra e fare clic su **Gira**. Il dettaglio video viene girato di 90° in senso antiorario clic dopo clic. In questa fase, la scala impostata rimane invariata.

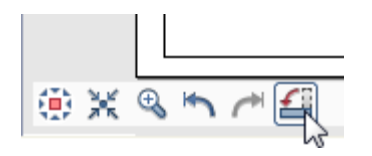

# Modellatore 3D

Il linguaggio architettonico moderno si sta allontanando dalla ortogonalità. Sono sempre più spesso richieste e realizzate opere scultoree. Questo sviluppo implica che i progettisti hanno bisogno di una soluzione software di modellazione sempre più flessibile che gli consenta di realizzare in modo preciso anche forme non ortogonali.

L'integrazione del kernel di modellazione di Parasolid in **Allplan 2016** offre agli utenti grande libertà di progettazione e massima precisione durante la generazione e la modifica dei solidi 3D.

# Nuovo kernel modellazione

Grazie all'integrazione di Parasolid di Siemens (kernel di modellazione leader mondiale), **Allplan 2016** offre esattamente la precisione necessaria per la realizzazione delle forme amorfe. Questo comporta performance ottimali e ampia libertà nel design.

Grazie al nuovo kernel 3D, le possibilità di modifica dei solidi viene semplificata in modo significativo e la qualità di rappresentazione nella finestra di animazione viene visibilmente aumentata. La maggiore accuratezza del modello 3D si riflette anche sulla qualità della progettazione. **Allplan 2016** fornisce quindi la massima flessibilità e precisione nella modellazione delle forme libere.

# Elementi 3D migliorati

Il nuovo modellatore Parasolid offre ulteriori possibilità d'impiego avanzate come, ad esempio, cerchi, archi e curve autentici. Questi nuovi elementi 3D vengono indicati come **elementi 3D generali** e quindi, ad esempio, solido 3D generale, superficie 3D generale oppure curva 3D generale.

I solidi con curve e archi, tra l'altro, sono riconoscibili grazie alla rappresentazione degli archi e delle isocurve come linee tratteggiate. In ogni caso è possibile indicare l'elemento con il puntatore e seguire con lo sguardo l'anteprima di attivazione e quindi capire se si tratta di un nuovo elemento 3D generale.

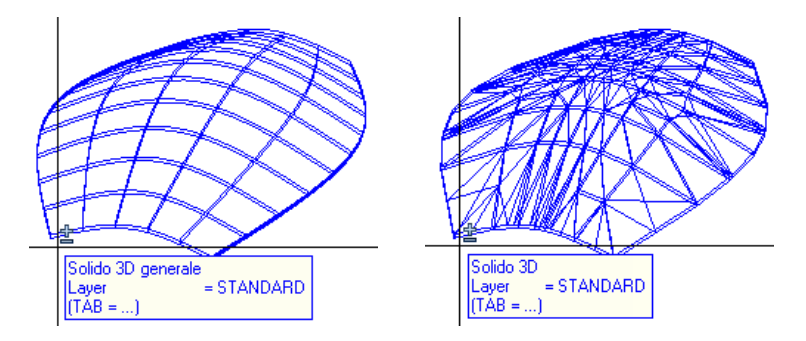

Nuovo solido 3D generale raffrontato al solido 3D (poligonizzato)

**Avviso:** prima di poter utilizzare gli **elementi 3D generali** in altri moduli e quindi ad esempio come livelli architettonici nei moduli di architettura, questi devono essere innanzitutto convertiti in elementi poligonali. A tal proposito è stata ampliata la funzione **Converti elementi** (vedi "*[Converti elementi ampliato](#page-54-0)*" a pagina [49\)](#page-54-0).

### **Elementi 3D "tondi"**

Gli elementi 3D cerchio, superficie circolare, ellisse, superficie ellissoidale, spline nonché cilindro e sfera ora sono tondi. In altre parole, non vengono più approssimati con poligoni / poligoni regolari.

#### **Cerchio 3D**

**Linea 3D** - **Cerchio 3D** ora disegnano cerchi veri come archi e quindi non più approssimati come poligono regolare. La loro modifica può avvenire via grips e campi d'immissione per il raggio, il punto di inizio e fine nonché per l'angolo di apertura. Grazie alla palette **Proprietà** è anche possibile modificare più elementi in uno step unico.

#### **Spline 3D**

Linea 3D - **Spline 3D** ora disegnano spline come spline cubiche di Hermite e quindi non più approssimate come polilinea. La modifica dei loro punti di appoggio può avvenire via grips. Nella palette **Proprietà** è possibile, ad esempio, immettere e modificare i punti di appoggio anche come coordinate.

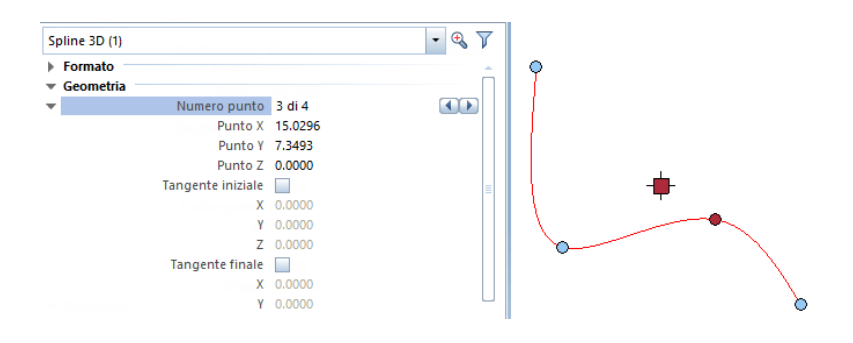

#### **Cilindro**

La funzione **Cilindro** ora crea cilindri che sono basati su un cerchio "vero" e sono delimitati da superfici arcuate. Non è più necessario definire il numero di vertici del poligono regolare.

Il raggio e l'altezza di un cilindro possono essere cambiati direttamente via grips oppure via campi d'immissione. Nella palette **Proprietà** sono disponibili ulteriori possibilità di modifica.

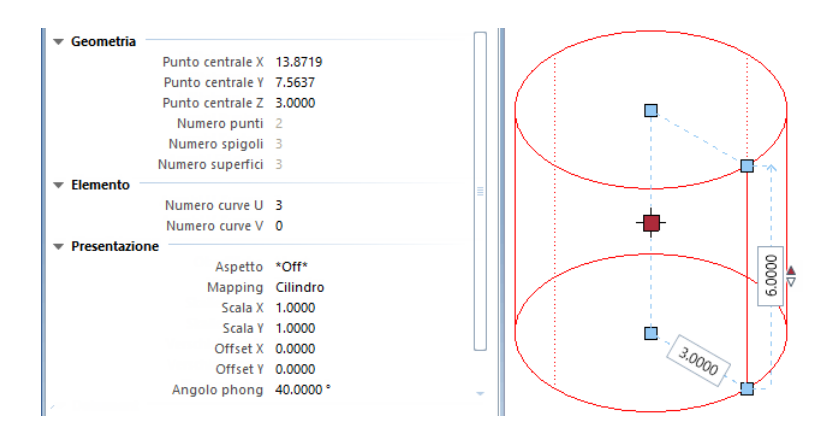

### **Sfera**

La funzione **Sfera** ora crea sfere che sono delimitate da superfici arcuate. La distinzione fra scomposizione a triangoli e globale non è più rilevante.

Il raggio e l'altezza di una sfera possono essere cambiati direttamente via grips oppure via campi d'immissione. Nella palette **Proprietà** sono disponibili ulteriori possibilità di modifica.

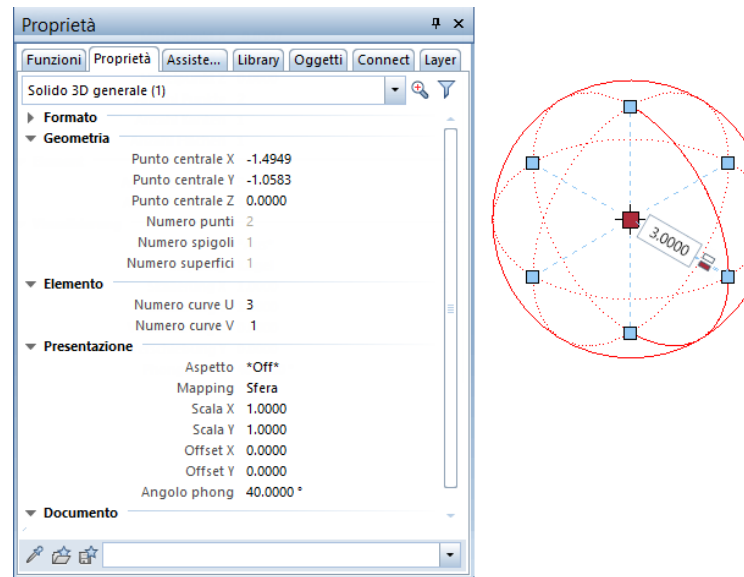

La sfera viene convertita in solido 3D come globo.

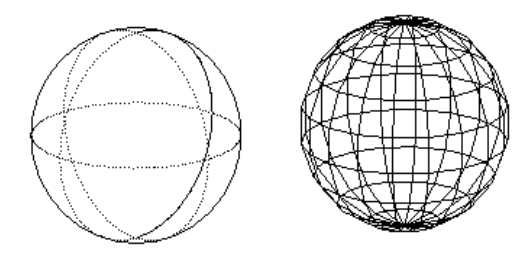

# Nuove funzioni di modifica

L'impiego del nuovo kernel di modellazione è disponibile anche per le nuove funzioni di modellazione che ampliano e sostituiscono quelle esistenti.

**Avviso:** le nuove funzioni di modellazione mantengono gli elementi di base (profilo, percorso, asse, ecc.). Come prassi, è consigliabile disegnare gli elementi di base su un quadro separato, renderlo attivo sullo sfondo e creare le superfici / i solidi sul quadro corrente.

### **Estrudi lungo percorso**

La funzione **Estrudi lungo percorso** sostituisce il precedente comando **Solido estrusione**.

**Estrudi lungo percorso** crea solidi oppure superfici estrudendo un profilo aperto oppure chiuso lungo un percorso.

Sono supportati i profili con dei "buchi". Gli elementi estrusi vengono mostrati come anteprima e si dispone di molteplici possibilità per gestire come deve essere ruotato il profilo lungo il percorso.

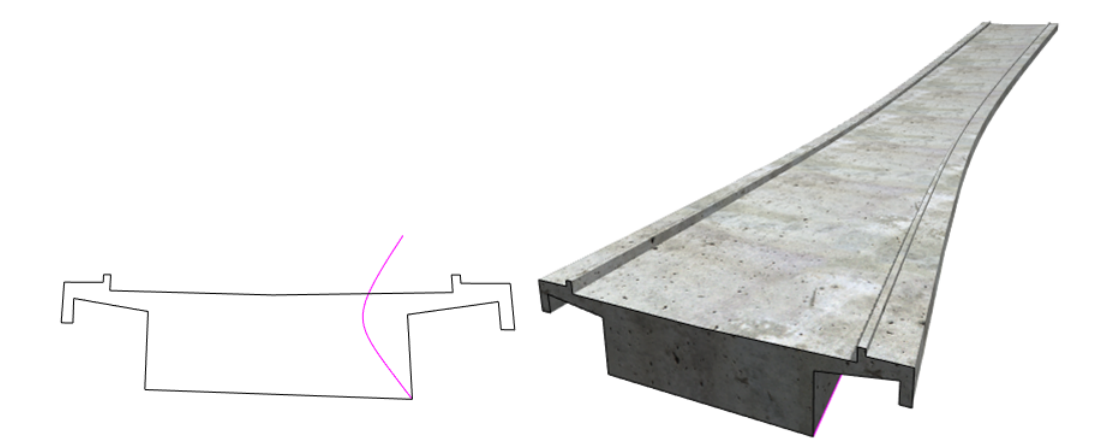

**Avviso:** il profilo deve essere piano e non deve presentare interruzioni oppure essere intersecato con sé stesso.

Esso può essere chiuso oppure aperto. Se il profilo è composto da più elementi e non può essere attivato con un clic, questo può essere attivato con la **Sommatoria**.

**Avviso:** il percorso deve essere piano e non deve presentare interruzioni oppure essere intersecato con sé stesso. È inoltre possibile utilizzare un percorso che non ha alcun punto in comune con il profilo. In questo caso, attivare il punto iniziale oppure finale del percorso e spostarlo nel profilo.

### **Rivoluzione**

La nuova funzione **Rivoluzione** sostituisce il precedente comando **Solido rotazione**.

**Rivoluzione** disegna dei solidi oppure delle superfici ruotando un profilo attorno ad un asse.

Il profilo può contenere dei buchi e sono ammessi anche una combinazione di profili aperti e chiusi. L'asse di rotazione non si deve trovare nello stesso piano del profilo.

Il risultato viene rappresentato come anteprima. Fintantoché il solido non viene generato con **Applica** , l'angolo di rotazione può essere cambiato a piacere via grips oppure nel campo d'immissione.

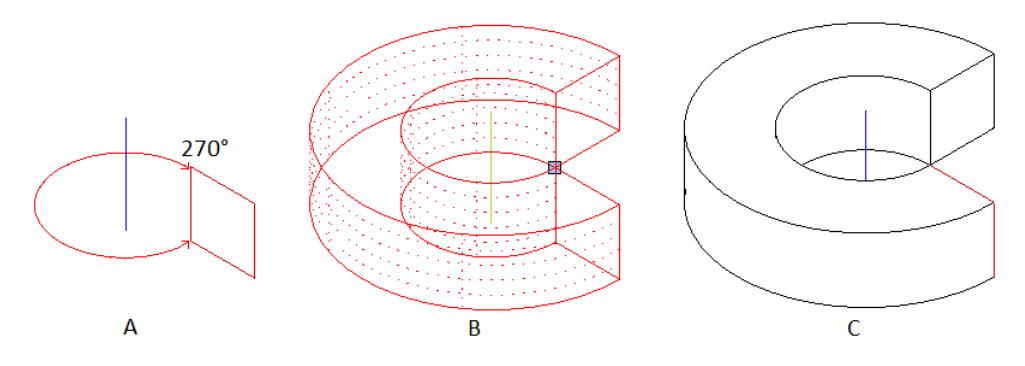

- (A) profilo e asse (isometria)
- (B) anteprima solido rotazione (isometria)
- (C) solido completato (rappresentazione hidden)

**Avviso:** in presenza di un profilo chiuso / una rotazione di 360° è possibile selezionare se deve essere creato un solido oppure una superficie. In presenza di un profilo aperto è possibile creare solo una superficie.

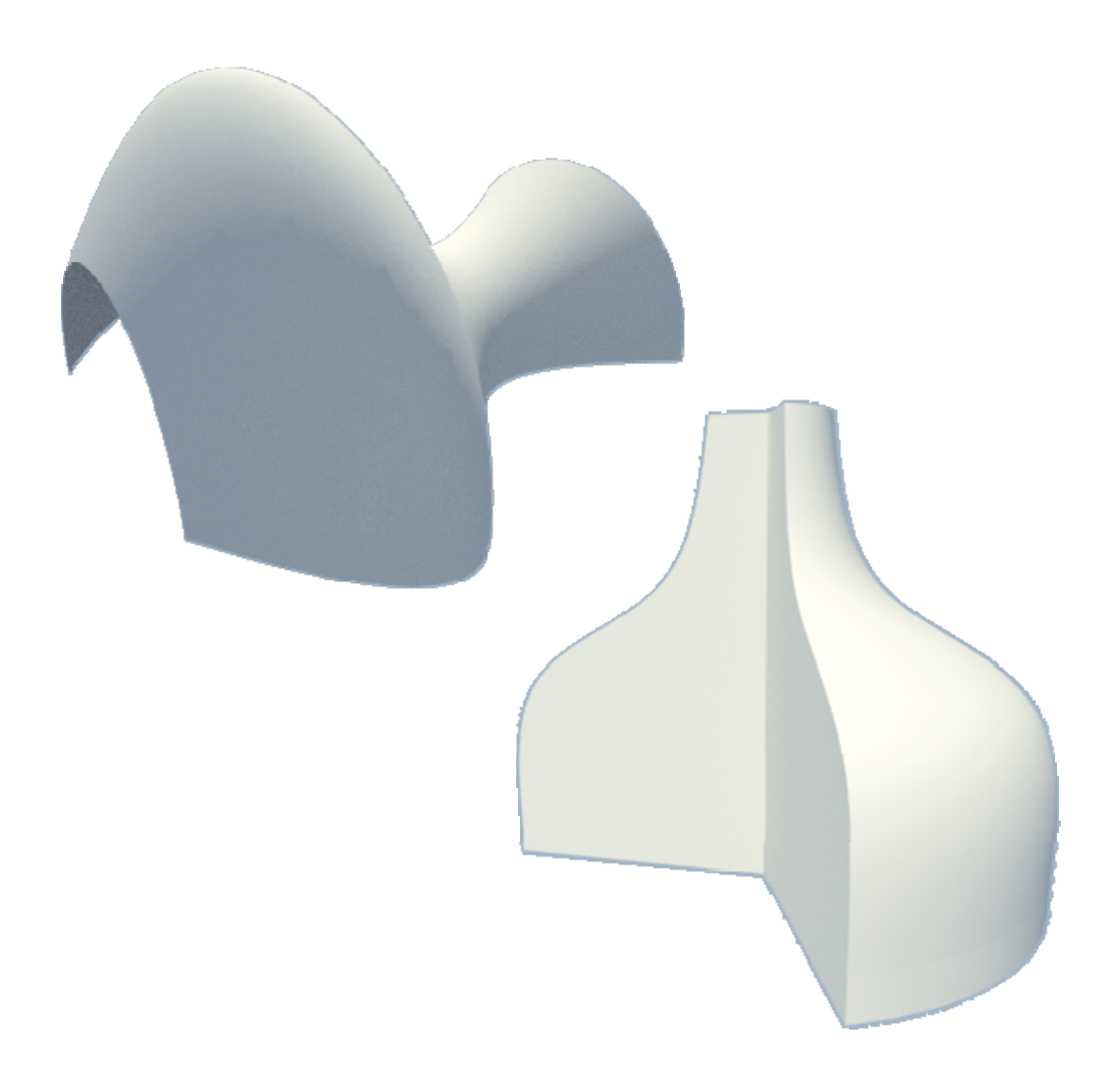

# **Loft**

La nuova funzione *L* Loft sostituisce il precedente comando **Solido collegamento.** 

**Loft** collega un numero qualsiasi di profili piani aperti oppure chiusi (almeno due) ad un solido oppure una superficie. I profili possono avere un numero di punti / vertici che differiscono. Non sono necessarie linee di collegamento fra i profili.

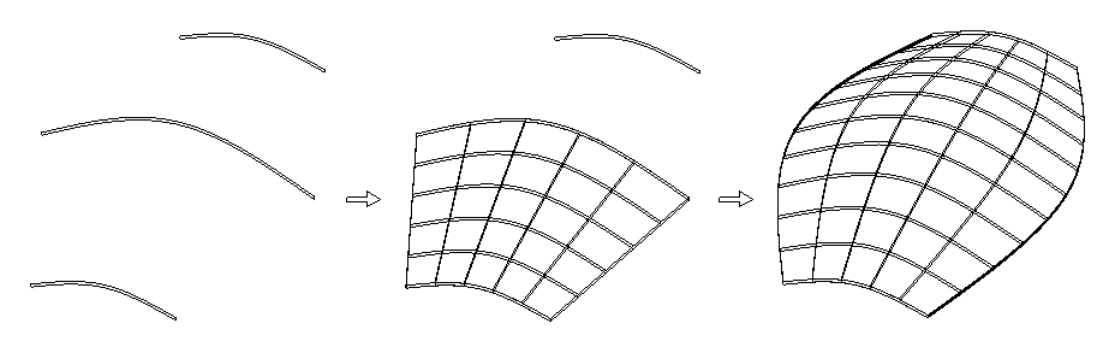

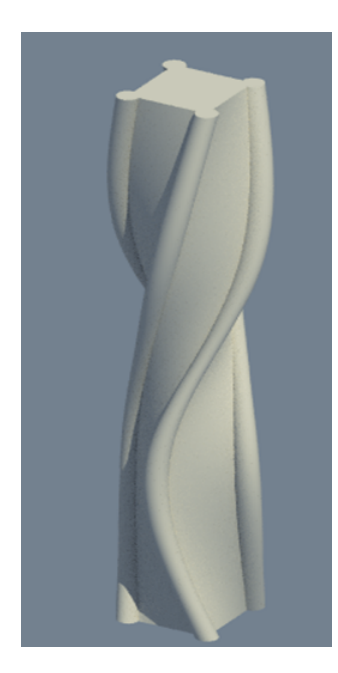

**Avviso:** se solo uno dei profili non è chiuso, successivamente è possibile creare solo superfici. In presenza di profili chiusi è possibile creare volumi aperti oppure chiusi (solidi).

**Avviso:** i profili devono essere piani ma non su piani paralleli.

**Avviso:** i profili del loft vengono collegati fra loro rispetto ai loro punti di partenza. Gli altri punti seguono l'ordine con cui sono stati immessi. Questi possono essere utilizzati in modo selettivo per modellarsi attorno al solido ruotato. Se si vuole evitare che vengano generati solidi con torsioni, prestare attenzione affinché i punti di partenza siano quasi uno sopra l'altro e che i profili siano stati immessi nella stessa direzione. I singoli profili possono essere girati anche a posteriori. Se non si può evitare che vengano creati solidi contorti oppure intersecati fra loro, è eventualmente possibile utilizzare la funzione **Rail sweep** (a pagina [41\)](#page-46-0).

### <span id="page-46-0"></span>**Rail sweep**

La funzione **Rail sweep** crea dei **prismoidi**.

**Rail sweep** crea solidi oppure superfici da almeno due profili che sono collegati fra loro da almeno un percorso. I punti / i vertici dei profili possono differire ma non devono essere piani.

Il numero di profili e percorsi è arbitrario. I percorsi possono anche intersecarsi. In questo caso devono essere presenti almeno due percorsi.

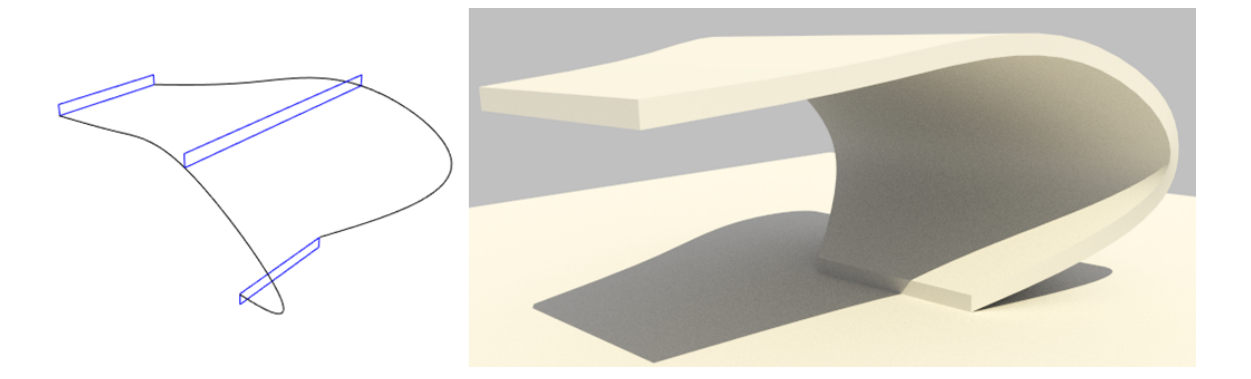

# Estrusione come nuovo elemento

La funzione **E**strudi è stata ampliata con la nuova opzione **Nuovo elemento**. Se si attiva questa opzione, l'elemento estruso viene sempre creato come nuova entità e l'elemento esistente non viene cambiato e quindi non viene detratto oppure aggiunto. In questo modo è possibile creare superfici oppure solidi simili e spostarli nel punto desiderato al fine di impiegarli, ad esempio, come base per la nuova funzione **Estrudi lungo percorso**.

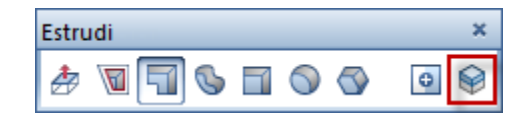

# **Estrusione di contorni su una superficie**

Se si desidera estrudere oppure imprimere un contorno con

**Estrudi**, durante la selezione viene mostrata l'anteprima della superficie nella direzione X, Y e Z del sistema di coordinate locale e viene definito il piano di lavoro.

Le misure numeriche immesse e gli ausili costruttivi del menu contestuale si riferiscono a questo sistema locale.

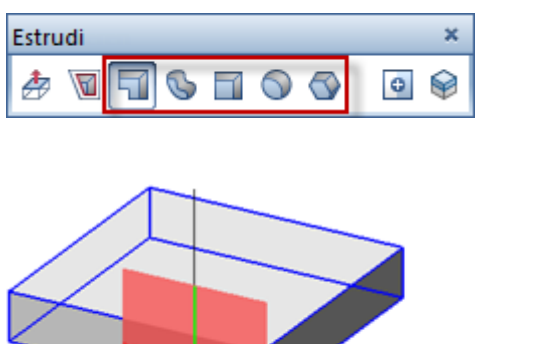

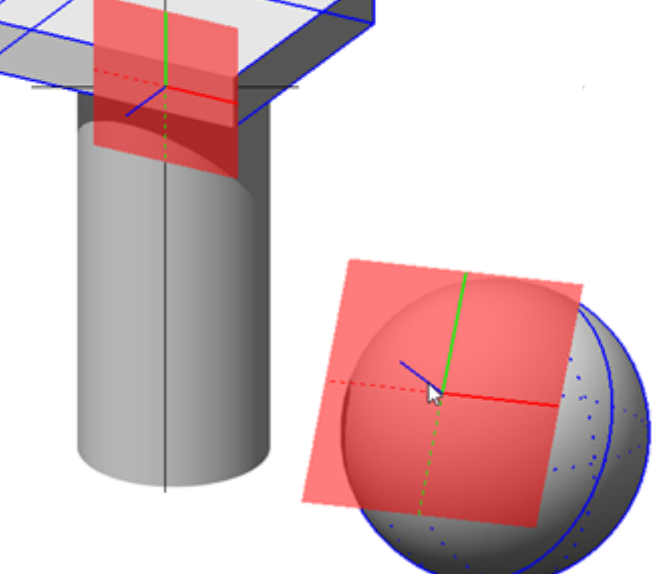

# Funzioni di modifica in 3D

## **Modifiche via grips e palette "Proprietà"**

Gli elementi 3D ora possono essere manipolati con le possibilità offerte dalla **modifica oggetto diretta** come già noto per gli altri elementi e componenti: attivare semplicemente l'elemento e procedere alla modifica via grips e via campi d'immissione. Le impostazioni di alcune funzioni di editing possono essere eseguite anche mediante i grips come, ad esempio, l'adeguamento intuitivo del raggio e del raccordo.

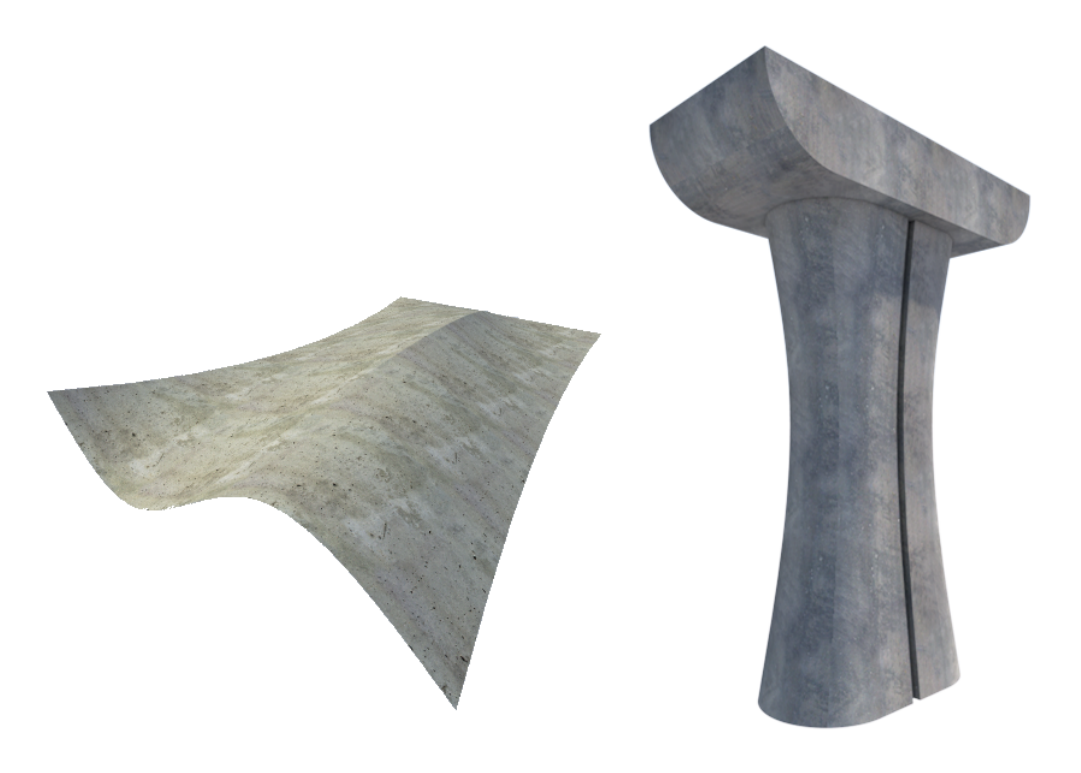

#### Elementi 3D nella palette "Proprietà"

Nella palette **Proprietà** ora è possibile cambiare le **proprietà formato** di uno oppure più elementi 3D e cambiare le impostazioni di presentazione come **aspetto** e **mapping**. Da qui è inoltre possibile gestire la tipologia e il numero delle isocurve (curve U e curve V) degli elementi 3D generali.

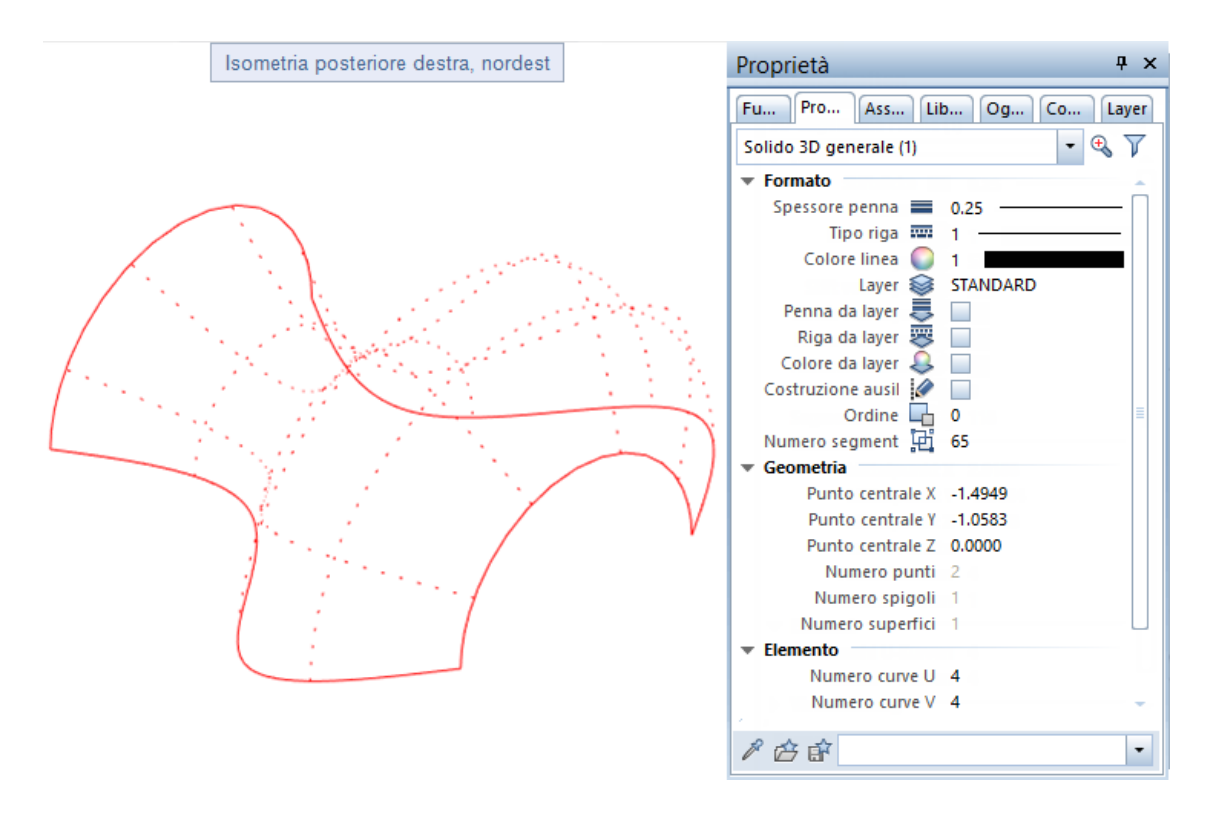

## **Nuove funzioni di modifica dei solidi**

Anche per le modifiche dei solidi sono state sviluppate nuove funzioni che operano in modo simile a quelle del modulo **Costruzioni**.

#### **Modifica distanza spigolo**

**Modifica distanza spigolo** cambia due oppure più spigoli di un solido 3D poligonale oppure di una superficie 3D indicando una distanza. Gli spigoli devono trovarsi in un piano.

Fintantoché non si inserisce il punto oppure si conferma il valore immesso, la modifica della geometria viene mostrata come anteprima.

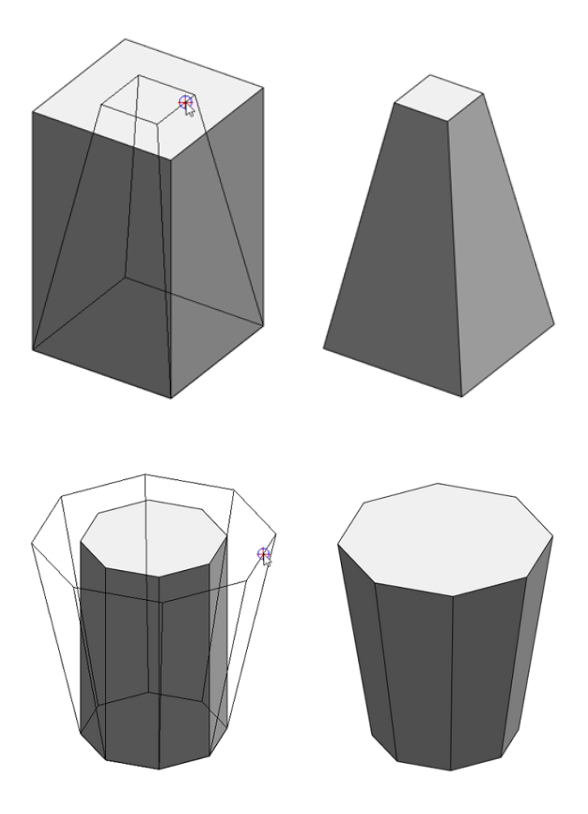

#### **Raccorda spigolo**

**Raccorda spigolo** raccorda il singolo spigolo oppure tutti gli spigoli di un solido 3D indicando un determinato raggio.

Fintantoché il solido non viene salvato con **Applica**, l'immissione viene mostrata come anteprima. L'opzione **Tutti gli spigoli** raccorda tutti gli spigoli del solido in uno step unico.

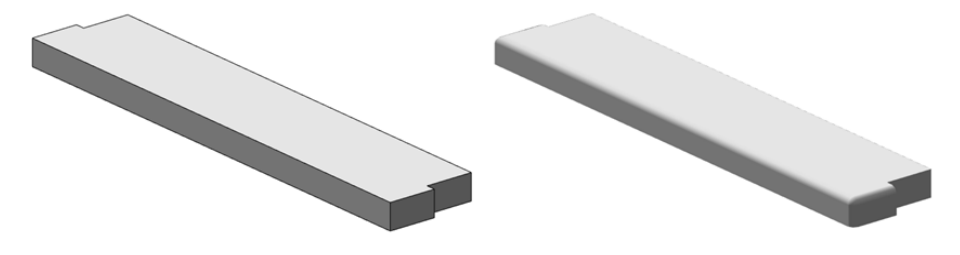

#### **Smussa spigolo**

**Smussa spigolo** applica uno smusso a uno oppure a tutti gli spigoli di un solido 3D indicando una distanza. La distanza può essere immessa in modo numerico oppure via grips.

Fintantoché il solido non viene salvato con **Applica**, l'immissione viene mostrata come anteprima. L'opzione **Tutti gli spigoli** smussa tutti gli spigoli del solido in uno step unico.

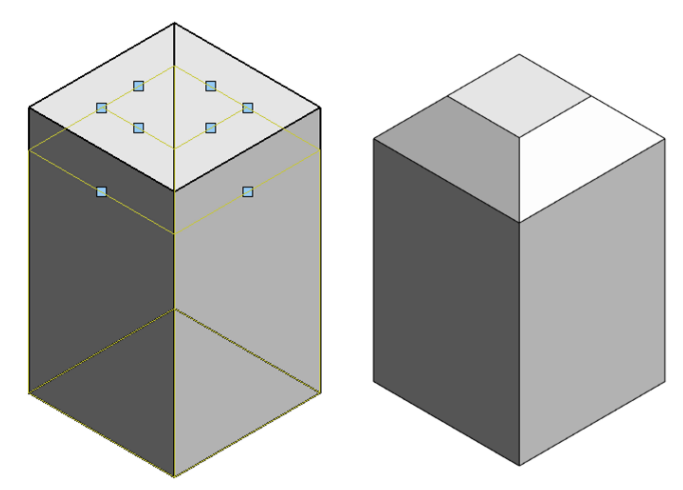

## **Modifica analoga al 2D**

Molte funzionalità di modifica già note per il 2D ora possono essere impiegate anche per gli elementi 3D e ora sono disponibili anche nel modulo "Modellatore 3D".

**Le funzioni riportate di seguito ora possono esse impiegate anche per le linee 3D che si trovano nello stesso piano e per le superfici 3D:** 

- **Estendi**
- **Raccorda**
- **Smussa**

**Le funzioni riportate di seguito ora possono essere impiegate per le linee 3D in modo analogo a quelle 2D:** 

- **Unisci linee in polilinee**
- Scomponi polilinee in linee singole

In combinazione con le funzioni di disegno **Linea 3D** e

Superficie 3D ora è possibile creare i propri disegni preliminari e gli schizzi dei solidi 3D complessi direttamente in 3D senza dover ricorrere a rotazioni e conversioni 3D.

**Le funzioni riportate di seguito sono state ampliate:** 

**Piano taglio solido 3D**

Questa funzione non consente di tagliare solo i solidi ma anche le linee 3D, gli archi di cerchio 3D e le spline 3D.

**Parallela**

Questa funzione ora considera anche gli archi di cerchio 3D e le spline 3D. Fintantoché non si conferma il loro numero con il tasto INVIO, le parallele agli elementi 3D vengono mostrate come anteprima nel colore delle linee ausiliarie.

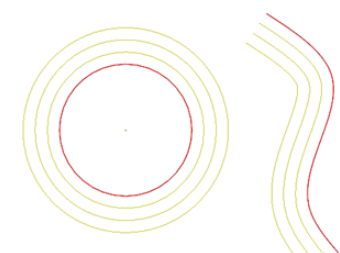

### **Filtro elemento ampliato**

Al fine di poter modificare facilmente i nuovi elementi 3D, il

**Filtro elemento** (barra strumenti **Assistente filtri**) è stato ampliato. Oltre agli elementi 3D noti ora è anche possibile filtrare i nuovi elementi 3D generali nonché i cerchi 3D e le spline 3D.

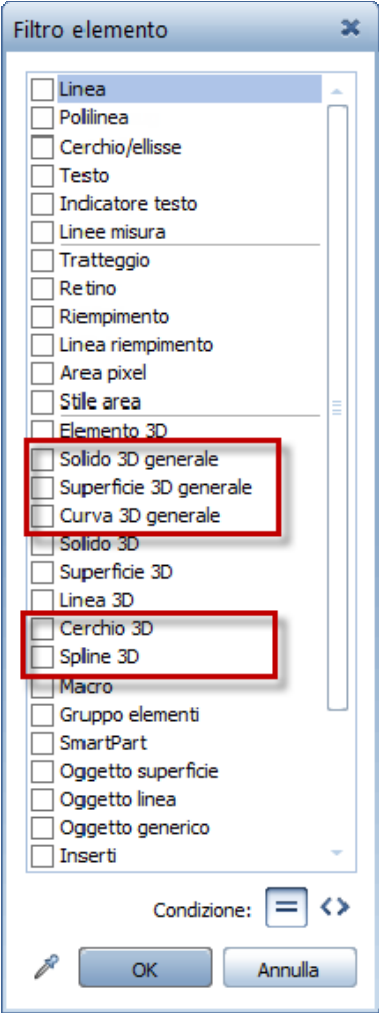

# <span id="page-54-0"></span>Converti elementi ampliato

L'impiego degli elementi 3D generali, delle sfere oppure dei cilindri non è ancora disponibile in tutti gli ambiti (ad esempio nei moduli di architettura). È pertanto necessario procedere innanzitutto alla scomposizione delle curve in poligoni.

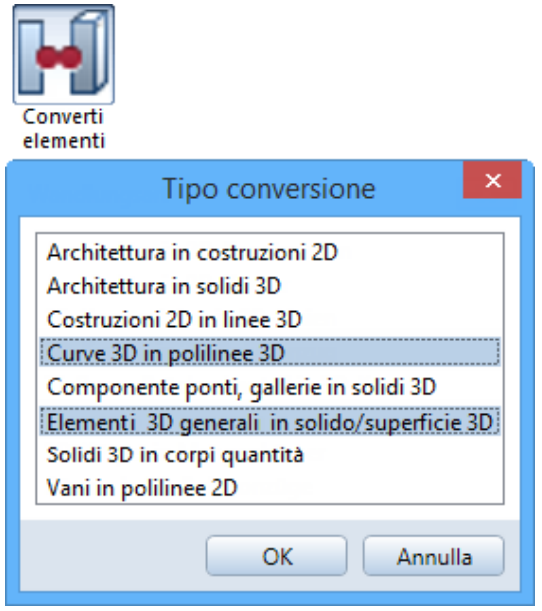

A tal proposito, in **Converti elementi** sono disponibili nuove opzioni:

- **Curve 3D in polilinee 3D**
- **Elementi 3D generali in solidi/superfici 3D**

Tipologia e qualità della conversione possono essere impostati.

#### 2D in 3D

L'opzione **Costruzioni 2D in linee 3D** ora converte anche gli archi e le spline 2D negli elementi 3D corrispondenti.

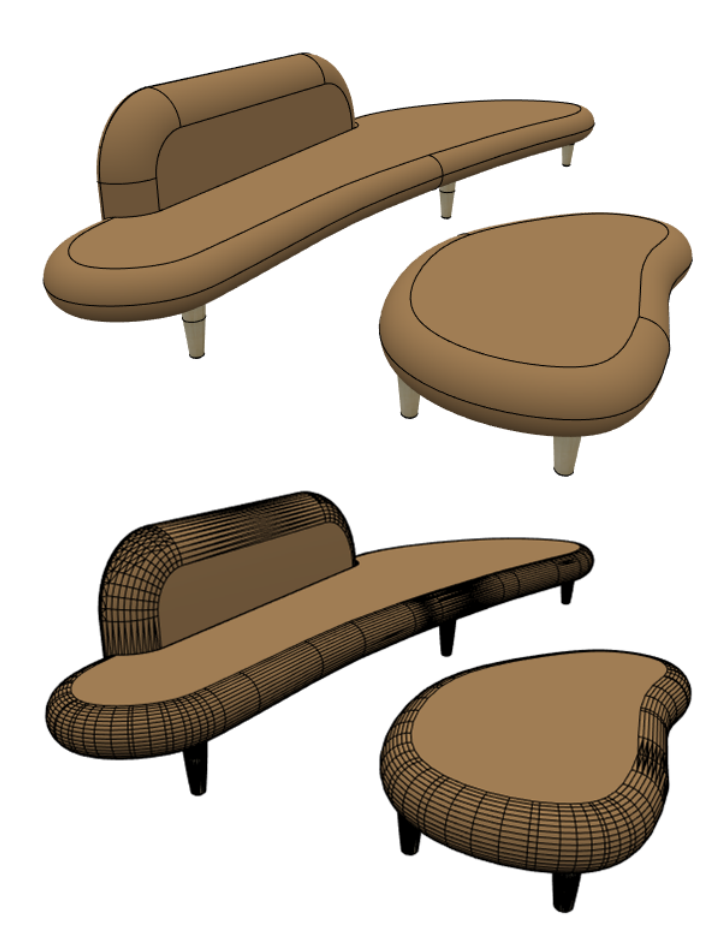

# Scambio dati migliorato

### **Interfaccia Rhino**

Cerchi, archi e spline 3D ora vengono esportati in Rhino come curve. Cerchi, archi e spline 3D di Rhino ora vengono importati come curve in Allplan.

### **Interfaccia CINEMA 4D**

Cerchi, archi e spline 3D ora vengono esportati in CINEMA 4D come curve.

Cerchi, archi e spline 3D di CINEMA 4D ora vengono importati come curve in Allplan.

## **Interfaccia AutoCAD**

Cerchi, archi e spline 3D di AutoCAD ora vengono importati come curve in Allplan.

# Presentazione e animazione

# Tipi vista (rappresentazione a video)

Sono stati ulteriormente sviluppati anche i tipi vista disponibili per la rappresentazione a video dei propri dati di progetto.

**Suggerimento**: se si desidera salvare come immagine permanente un'impostazione oppure una scena che è correntemente rappresentata a video, utilizzare la funzione **Salva contenuto finestra come immagine** (menu **File** oppure menu contestuale nella modalità movimento).

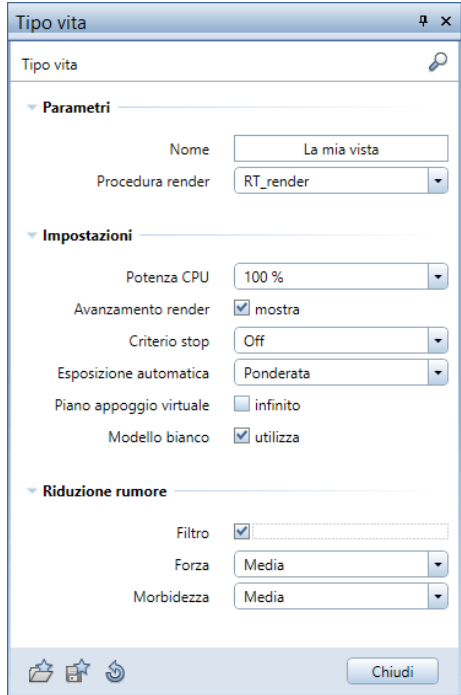

## **Rappresentazione come "modello bianco"**

La nuova opzione **Modello bianco** per i tipi vista che utilizzano la procedura di render **RT\_Render** (ad esempio il tipo vista predefinito **RTRender**) offre l'opportunità di presentare il proprio modello architettonico su misura in stile cartone bianco oppure in stile pannelli KAPA®.

Questa tecnica di rappresentazione spegne automaticamente le superfici colorate e le textures e rappresenta la scena solo in tonalità chiaro-scuro a basso contrasto. Riflessione e trasparenza non sono quindi considerate.

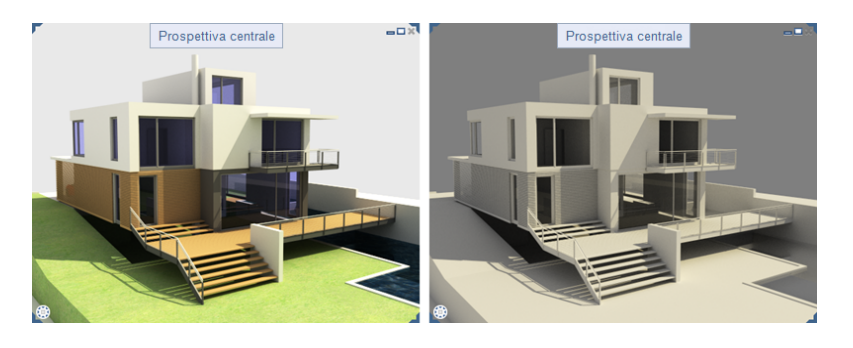

### **Presentare il proprio progetto come "modello bianco"**

- 1 Passare alla barra strumenti finestra e aprire il menu pulldown **Tipo vista**.
- 2 Indicare il tipo vista in cui si desidera attivare la rappresentazione come modello di carta bianca.

#### **Importante!**

Si deve trattare di un tipo vista che utilizza la procedura di render **RT\_Render**.

3 Fare clic su **Modifica tipo vista**.

Viene mostrata la palette **Tipo vista**.

- 4 Passare alle **Impostazioni** e attivare l'opzione **Modello bianco**.
- 5 Fare clic su **Chiudi**.
- 6 Lasciare che il proprio modello venga renderizzato in modo uniforme nel tipo vista.

**Avviso**: tornare alla rappresentazione normale disattivando nuovamente l'opzione **Modello bianco**.

### **Rappresentazione ottimizzata nel tipo vista Sketch**

In tutti i tipi vista che impiegano la procedura di render **Sketch** (ad esempio nel tipo vista predefinito **Sketch**), le superfici irregolari non vengono più rappresentate triangolate (e quindi come una serie di triangoli attigui) ma "arrotondate".

La rappresentazione in tali tipi di vista diventa molto più accattivante.

### **Proposta informazioni avanzate per il Real-Time Rendering**

È stata ampliata la proposta di informazioni durante il calcolo del Real-Time Rendering. In tutti i tipi di vista che utilizzano la procedura di render **RT\_Render** (ad esempio il tipo vista predefinito **RTRender**) si ottengono immediatamente ulteriori informazioni sulla fase del calcolo.

Indicazione della percentuale di avanzamento del calcolo per il criterio di stop "qualità"

Fino ad oggi, durante l'utilizzo del criterio di stop **Qualità** non veniva fornita alcuna informazione in merito a quando si raggiungeva il grado di qualità impostato e quanto tempo mancava per completare il processo di calcolo.

Qui ora viene mostrata anche la percentuale di avanzamento:

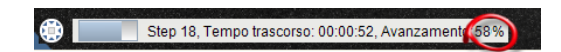

Indicazione sull'interruzione del calcolo di rendering

Non appena il processo di calcolo di un Real-Time Rendering viene interrotto (ad esempio a seguito del richiamo della "Selezione elemento"), questo ora viene mostrato in modo corrispondente:

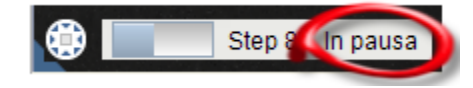

## **Rappresentazione modello semplificata al cambio di prospettiva**

Al fine di garantire un cambio di prospettiva fluido anche in presenza di modelli complessi e molto pesanti, nei tipi vista che utilizzano una procedura di render **hidden**, **ombreggiata** oppure **sketch**, oltre una certa quantità di dati, al cambio di prospettiva viene mostrata solo una rappresentazione semplificata del modello e, a tal proposito, gli aspetti e le textures vengono temporaneamente nascoste (figura sinistra). Il modello può quindi essere portato velocemente nella prospettiva desiderata senza scatti.

Tutti i dettagli del modello vengono rappresentati con tutte le specifiche del tipo vista (figura di destra) solo dopo aver impostato la prospettiva finale (e quindi aver rilasciato il tasto sinistro del mouse).

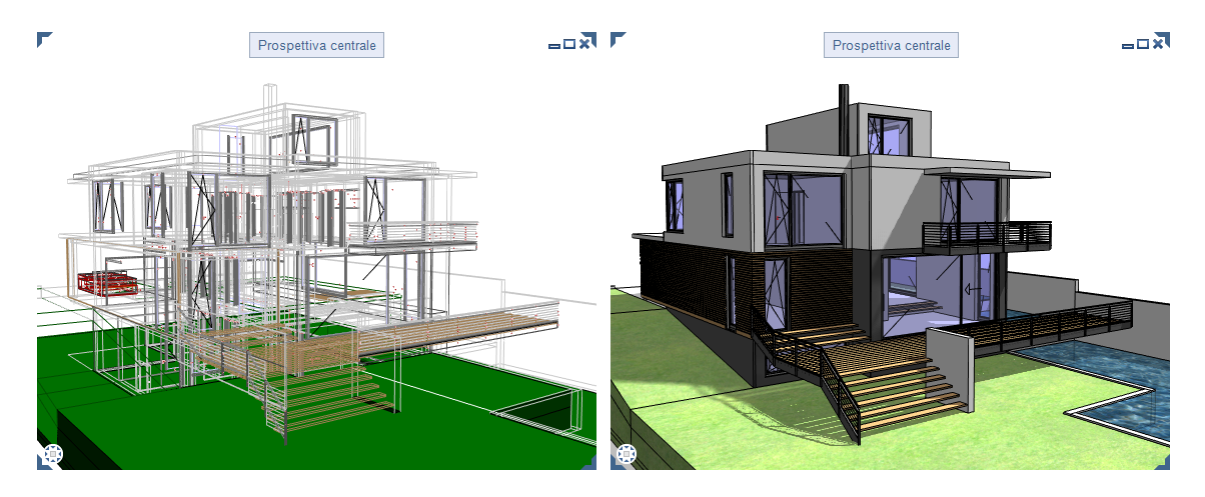

# Animazione

Sono state ampliate le possibilità di simulazione delle condizioni di illuminazione di una scena in animazione.

### **Copia delle sorgenti di luce**

Le sorgenti di luce artificiale definite per un progetto con

**Imposta luce progetto** possono essere copiate al suo interno in modo singolo oppure multiplo. Per copiare più sorgenti di luce è possibile utilizzare, ad esempio, il settore di attivazione oppure la sommatoria.

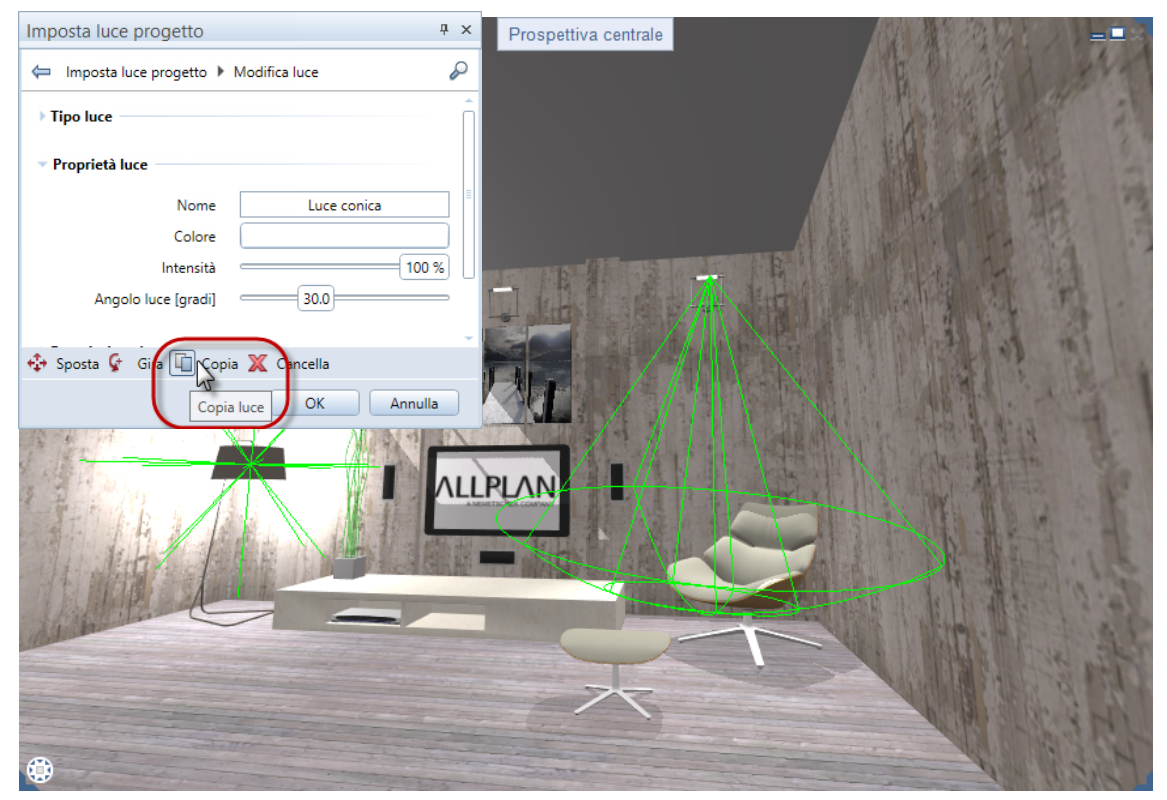

Ulteriori informazioni in proposito sono contenute nell'help di Allplan al paragrafo "*Copiare sorgenti luce*".

## **Gestione del grado di illuminazione**

L'intensità della luce definita per le sorgenti di luce artificiale mediante **Imposta luce progetto** e quindi il loro grado di illuminazione può essere gestito in modo selettivo. Le condizioni di illuminazione della scena possono quindi essere meglio valutate, simulate e rese ancora più realistiche schiarendo oppure scurendo le singole sorgenti di luce.

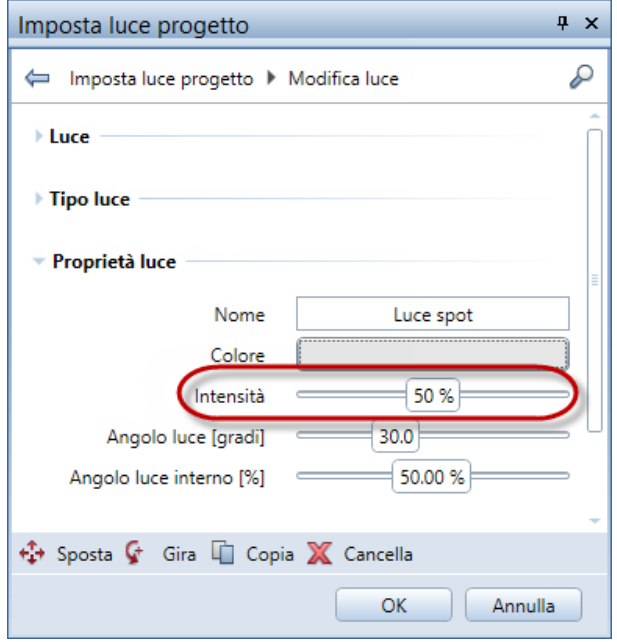

Ulteriori informazioni in proposito sono contenute nell'help di Allplan al paragrafo "*Impostare nuove sorgenti luce*".

# Rendering

Le nuove possibilità di simulazione delle condizioni di luce realistiche vengono considerate anche durante il rendering.

### **Rendering con CineRender R15**

Nella versione 2016 è stato implementato il motore di rendering CINEMA 4D R15 di Maxon (CineRender R15).

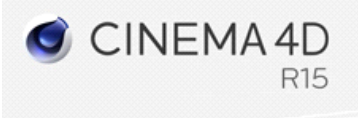

In particolare, il motore di render permette di eseguire un rendering con la procedura **Ambient occlusion** (vedi anche "*[Nuova procedura](#page-64-0)  [di shading: Ambient occlusion](#page-64-0)*" a pagina [59\)](#page-64-0).

Se si desidera approfondire gli ulteriori vantaggi e le novità del CineRender R15, visitare la pagina web di Maxon [\(http://www.maxon.net/it\)](http://www.maxon.net/it).

### <span id="page-64-0"></span>**Nuova procedura di shading "Ambient occlusion"**

L'integrazione del CineRender R15 consente, tra le altre cose, l'impiego di un ulteriore algoritmo di shading: la procedura **Ambient occlusion** (italiano: occlusione ambientale).

La procedura "Ambient occlusion" è un completamento dell'algoritmo di render "Global Illumination". Questa tecnica di shading consente di ottenere un'ombreggiatura realistica della scena nei tempi di lavorazione più brevi possibili. Un altro vantaggio di questa procedura è rappresentato dal maggiore dettaglio che si può ottenere grazie agli spigoli e ai vertici ombreggiati.

Il metodo "Ambient occlusion" viene impiegato, ad esempio, per simulare le condizioni di illuminazione nelle giornate nuvolose senza radiazione solare diretta. La procedura è adatta sia per le prospettive degli spazi interni che per quelli esterni.

Anche se oggettivamente non si possono ottenere risultati fisicamente corretti in così brevi tempi di calcolo, di norma il risultato è talmente soddisfacente che si può fare a meno di impiegare l'illuminazione globale in un rendering che richiede calcoli intensivi della scena.

**Avviso**: se si desidera ottenere risultati fisicamente corretti e un'illuminazione globale corretta della scena, è necessario ricorrere a uno dei metodi di rendering che prevedono calcoli intensivi.

Risultati rendering senza (sinistra) e con (destra) l'impiego della procedura "Ambient occlusion":

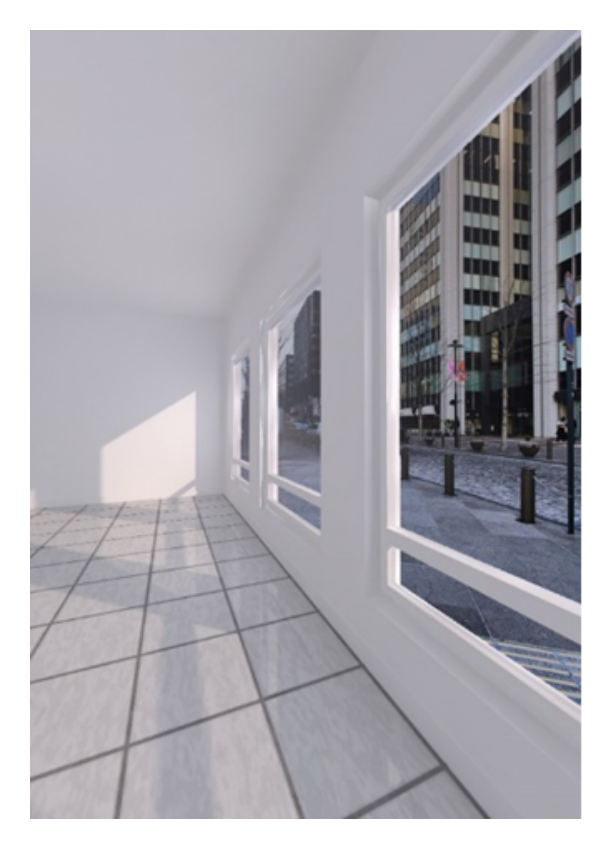

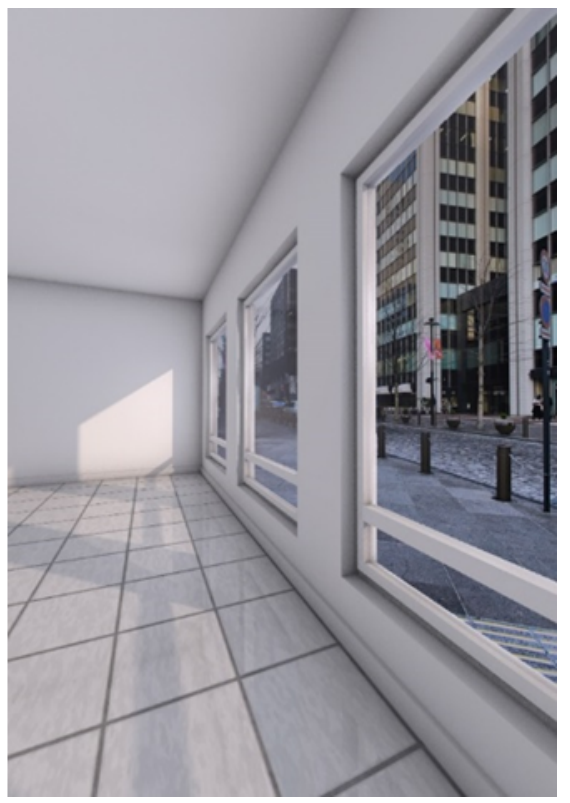

**Eseguire il render di un'immagine con la procedura "Ambient occlusion":** 

1 Fare clic su **Q** Render fotogramma (vedi).

Viene mostrata la palette **Render**.

2 Passare alle **Impostazioni generali** e attivare l'opzione **Ambient occlusion**.

**Avviso**: l'impostazione qui selezionata vale anche per la registrazione dei filmati con la procedura di calcolo **Render**.

- 3 Se necessario, impostare gli altri parametri di ambient occlusion. Passare a **Qualità**, **Impostazioni avanzate** e fare clic su **Modifica**.
- 4 Calcolare il render dell'immagine.

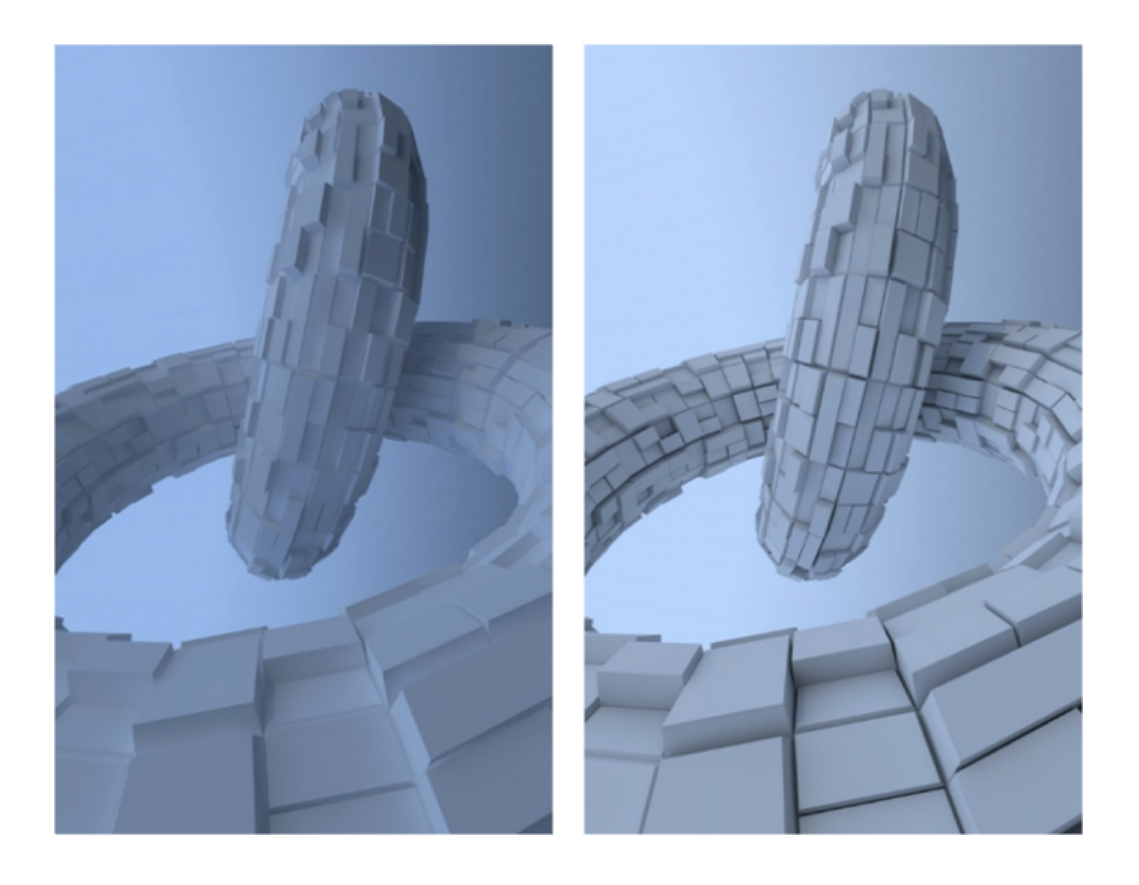

# **SmartParts**

Le funzioni SmartParts sono collaudate con una varietà di oggetti parametrici che contribuiscono in modo significativo alla realizzazione e alla presentazione dei progetti in base alle proprie esigenze. Gli SmartParts vengono costantemente aggiornati per soddisfare le crescenti esigenze di questi oggetti e per rendere la progettazione ancora più efficace.

Allplan 2016 mette a disposizione nuovi modelli per realizzare portoni sollevabili e lucernari.

- Il portone sollevabile è stato sviluppato in modo specifico per l'impiego nei capannoni industriali.
- Il lucernario amplia l'offerta delle finestre e delle porte già disponibili.

# Icone anteprima SmartParts personalizzate

Nelle versioni precedenti, l'icona di anteprima degli SmartParts salvati dall'utente nella libreria utilizzavano una grafica univoca in base alla tipologia di SmartPart. Questa grafica poteva essere cambiata a posteriori ma, tuttavia, la procedura era abbastanza complicata.

Queste erano le icone di anteprima che venivano create quando si salvavano, ad esempio, dei nuovi SmartParts finestra:

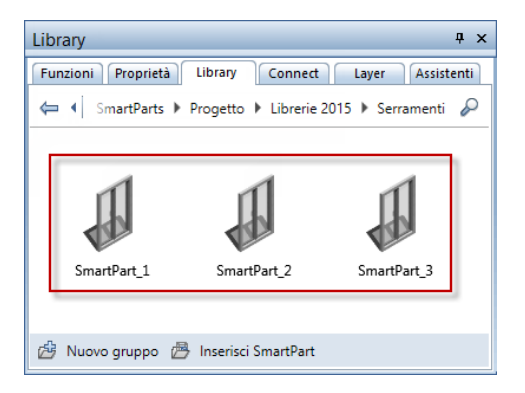

Grazie a un nuovo servizio, ora durante il salvataggio nella libreria viene generata automaticamente una grafica per l'icona di anteprima che si basa sull'aspetto reale dello SmartPart in questione:

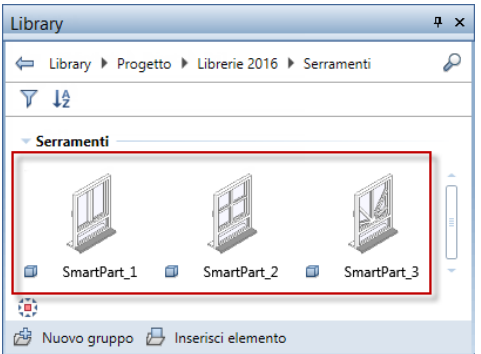

In questo modo gli SmartParts si possono distinguere uno dall'altro non solo grazie alla descrizione a loro assegnata ma anche già direttamente dalla loro icona di anteprima.

# SmartPart lucernario

Il modulo **Generale: tetti, livelli, sezioni**, campo **Crea** è stato ampliato con la funzione **SmartPart lucernario**. Questa funzione consente di creare degli SmartParts per i lucernari rettangolari.

Dopo l'attivazione di questa nuova funzione, si apre la palette **proprietà** dello SmartPart **lucernario** ed è possibile iniziare immediatamente la modellazione di uno SmartPart personalizzato nella scheda **Elementi**.

In questa fase è possibile accedere alla scheda **Oscurante** e assegnare al lucernario un **avvolgibile** oppure una **tenda**.

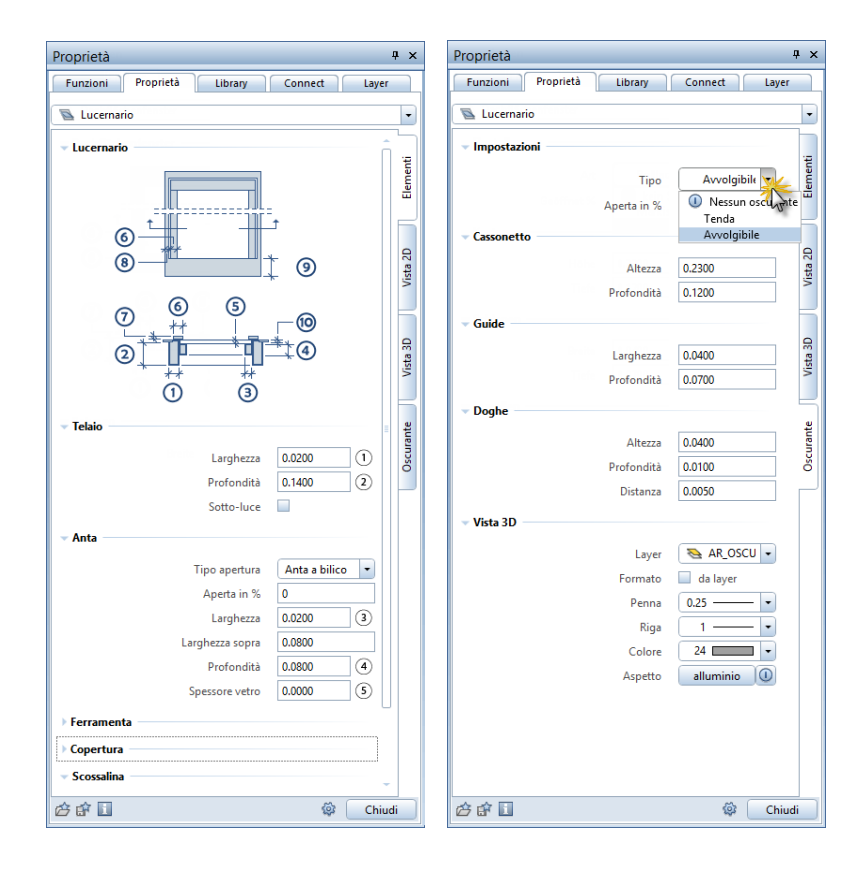

Gli SmartParts **lucernario** vengono inseriti nelle aperture del tetto rettangolari. Lo SmartPart **lucernario**, come di consueto, può essere modificato graficamente via grips e mediante i parametri della palette in modo analogo agli altri SmartParts.

Gli SmartParts personalizzati possono essere salvati come preferito mediante **S** Salva come preferito oppure essere salvati nella libreria.

Grazie alla funzione **Reports**, file Lucernari.rdlc è possibile procedere all'analisi degli SmartParts **lucernario**. Qui si ottiene un elenco dei lucernari (distinti per tipologia di apertura) e delle misure delle aperture al grezzo corrispondenti (larghezza, lunghezza, superficie).

# Nuove varianti ferramenta SmartParts finestre e porte

Durante la modellazione degli SmartParts finestra e porta con le funzioni **SmartPart finestra** e **SmartPart porta, portone** (modulo **Base: pareti, aperture, componenti** - campo **Crea**) sono disponibili delle nuove varianti di ferramenta:

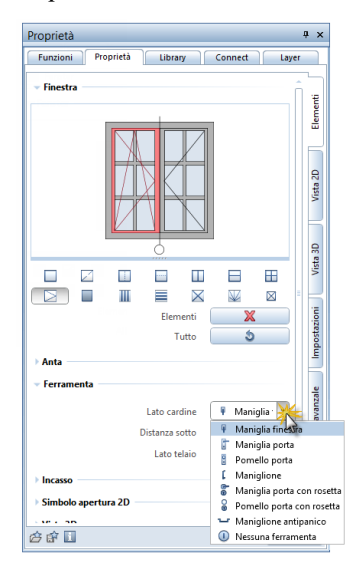

# Nuovo SmartPart portone

La funzione **D** SmartPart porta, portone (modulo Base: pareti, **aperture, componenti**, campo **Crea**) è stata integrata con il nuovo SmartPart **Portone sollevabile**.

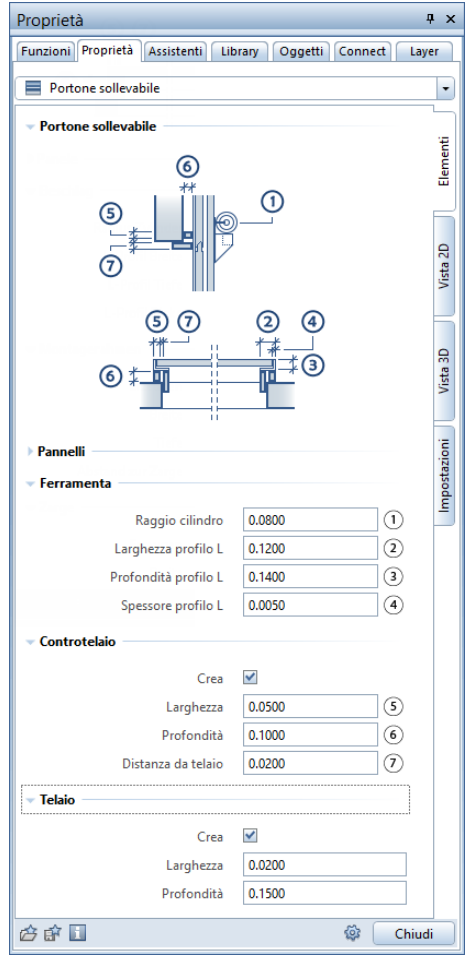

Gli SmartParts **portone sollevabile** possono essere analizzati grazie alla funzione **Reports** mediante diversi file come, ad esempio, Porte (dettagliate).rdlc.
# Campiture in 2D e 3D

Durante la modellazione degli SmartParts finestra e porta con le funzioni **SmartPart finestra** e **SmartPart porta, portone** (modulo **Base: pareti, aperture, componenti**- campo **Crea**) è possibile attivare una campitura sia per il 2D che per il 3D. Alla superficie può essere assegnato a scelta un **tratteggio**, un **retino**, un **riempimento** oppure uno **stile area**.

A titolo di esempio, qui è mostrata la campitura di uno SmartPart finestra con avvolgibile e davanzale integrati:

Nella palette SmartPart finestra, schede **Vista 2D** e **Vista 3D** sono state integrate le seguenti impostazioni per la **campitura** degli elementi finestra:

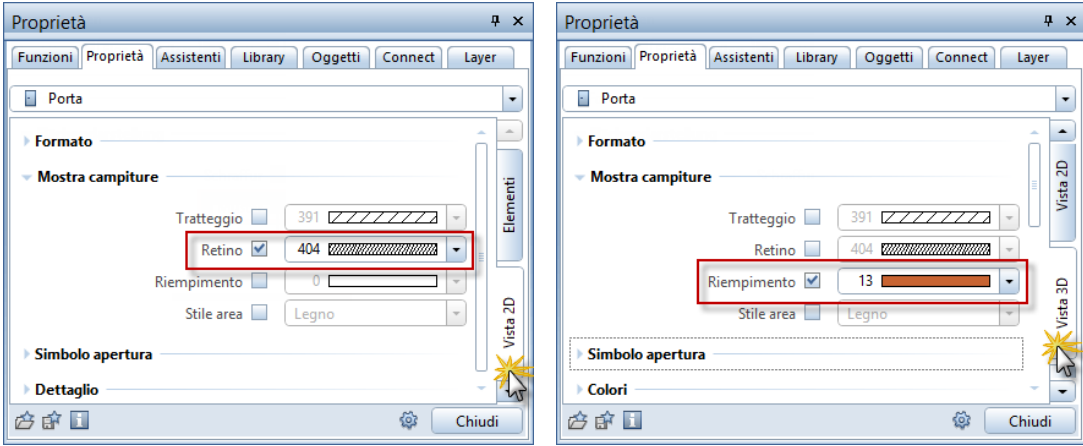

La campitura può essere attivata anche per i davanzali e gli avvolgibili integrati:

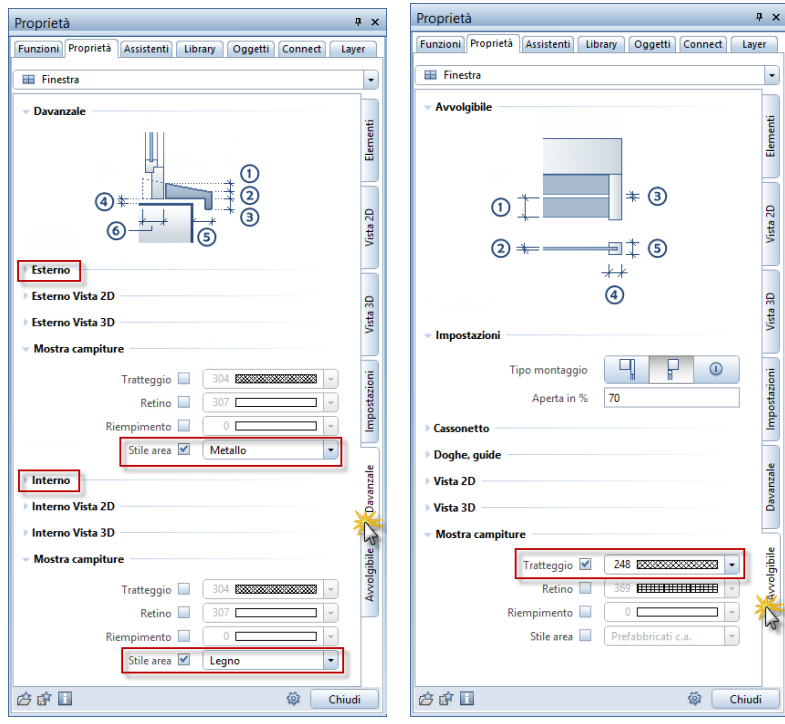

### Qui il risultato:

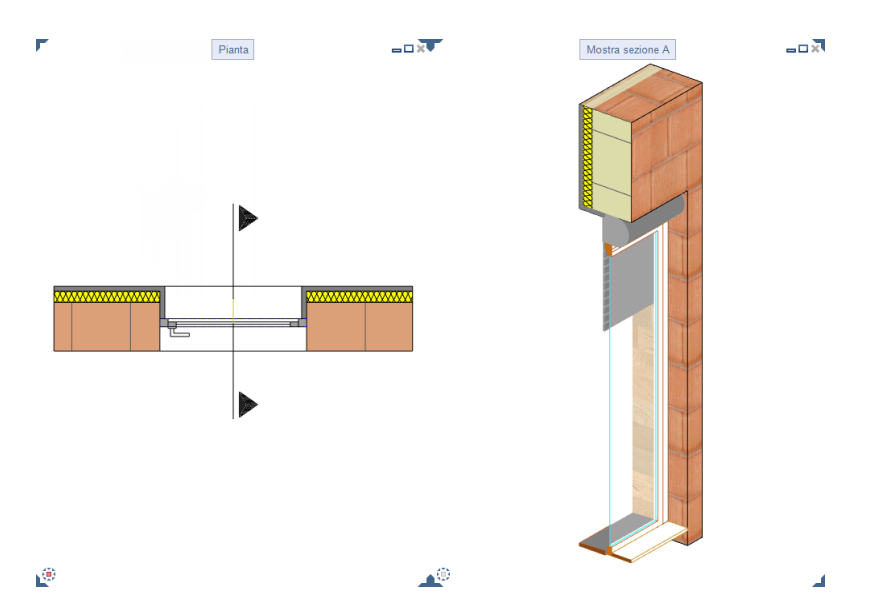

# Ulteriori novità nell'ambito "Architettura"

### **Battuta porta come elemento architettonico completo**

Nelle versioni precedenti, se si voleva cambiare in modo permanente la penna, la riga, il colore oppure il layer di una battuta porta, questo era possibile solo riposizionando il simbolo della battuta porta.

Ora le battute porta di Allplan vengono trattate a tutti gli effetti come un elemento architettonico.

Se si fa un clic sulla linea oppure sull'arco di cerchio, ora l'elemento viene completamente attivato ed è possibile cambiare le sue proprietà formato in uno step unico, ad esempio, con **Modifica proprietà formato**. Proprietà formato differenti per le linee e gli archi (ad esempio il layer), ora si possono ottenere solo mediante gli **SmartParts** 

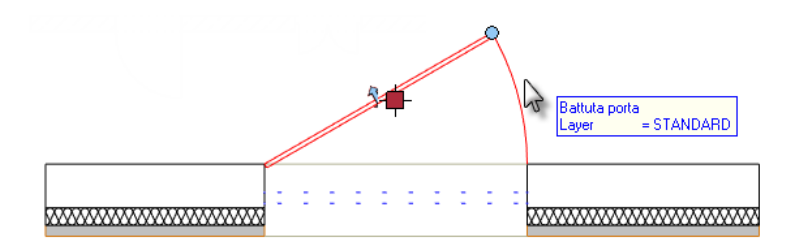

**Avviso:** durante l'utilizzo delle macro e della battuta porta, anche le componenti invisibili della macro non vengono modificate (come avveniva nella versione precedente).

# Librerie

La libreria di **Allplan** offre agli architetti una moltitudine di oggetti utili. Il contenuto della libreria **Allplan 2016** include nuovi oggetti come alberi, siepi, lucernari e portoni e i contenuti esistenti sono stati riorganizzati.

Il risultato è un aumento significativo della facilità d'uso e una maggiore chiarezza. Il lavoro con la libreria è ancora più flessibile grazie a nuove funzioni come la selezione multipla, i filtri e gli ordinamenti.

# Novità generali delle librerie

## **Palette Library con gerarchia piatta**

Finora gli elementi di libreria **simboli**, **macro** e **SmartParts** erano rigorosamente separati. Nella palette Library si doveva innanzitutto decidere quale tipologia si voleva utilizzare e solo dopo si poteva selezionare l'elemento. Anche la ricerca poteva avvenire solo in base alla tipologia di elemento.

Ora esiste un solo livello gerarchico. Ogni elemento libreria può essere salvato in qualsiasi cartella indipendentemente dalla sua tipologia. La ricerca analizza tutti i tipi di elemento contenuti nella cartella in cui è stata avviata.

Durante la selezione si capisce immediatamente di quale elemento si tratta. La tipologia di ogni elemento libreria viene contraddistinto da una piccola icona:

- **Simbolo** oppure **Simbolo con risorse**
- **Macro** oppure **Macro con risorse**
- **SmartPart**

#### **Regole di base**

**Nella palette Library valgono le seguenti regole:** 

- Il nome dei simboli ora può contenere fino a 70 caratteri.
- Il nome delle cartelle può contenere fino a 180 caratteri.
- I caratteri speciali riportati di seguito non sono ammessi:  $- / \; | : " ? * > |$
- Numero di sotto-cartelle qualsiasi (nel rispetto della lunghezza massima consentita per il nome della cartella).

#### **Ordinamenti e filtri**

**Filtro** mostra e nasconde determinate tipologie di elementi libreria (simboli, macro, SmartParts).

**Criterio ordinamento** ordina gli elementi libreria in ordine alfabetico oppure per data di salvataggio in ordine crescente e decrescente.

**Nascondi cartelle vuote** nasconde le cartelle in cui non sono contenuti elementi libreria. Se le cartelle sono nascoste, l'icona cambia in  $\mathcal{O}_e$  e viene rappresentata premuta.

## **Files singoli invece di cartelle catalogo**

Fino ad ora i simboli e le macro erano salvati in cartelle di cataloghi ZSY oppure OM\*. Queste cartelle catalogo erano dei contenitori chiusi che dovevano essere gestite con funzioni speciali. I files singoli \*.SYM oppure \*.NMK erano già disponibili in passato ma venivano impiegati raramente.

**Ora tutti gli elementi libreria vengono salvati come files singoli nella cartella \Library:** 

- Simboli come \*.SYM
- Macro come \*.NMK
- SmartParts come \*.SMT (come in precedenza)

## **Gestione elementi libreria**

La gestione degli elementi libreria ora non avviene più nel **ProjectPilot**. Queste funzioni sono state pertanto rimosse.

Anche l'impostazione delle cartelle predefinite per i singoli file simbolo e macro che veniva eseguita nelle **Opzioni** - **Ambiente lavoro** - **Cartelle salvataggio** non è più necessaria ed è stata pertanto rimossa.

### **Gestione nella palette "Library"**

La generazione di nuove cartelle e gruppi nonché l'inserimento degli elementi libreria avviene nella barra funzioni della palette Library.

Le altre operazioni di gestione avvengono con l'icona  $\bullet$  oppure via menu contestuale. In base al path selezionato, qui è possibile copiare, rinominare, tagliare oppure cancellare le cartelle e gli elementi libreria.

È inoltre possibile aprire direttamente in Windows Explorer la cartella da modificare (*non* nel path **Standard**) e quindi da qui procedere con le operazioni di gestione.

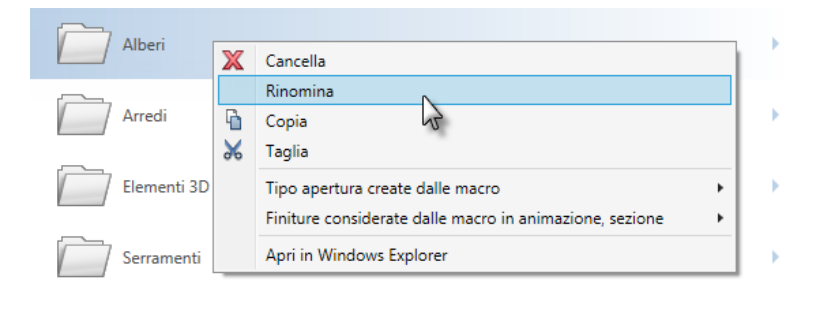

#### **Gestione in Windows Explorer**

Se nella palette **Library** si ha la necessità di copiare, spostare oppure rinominare un gran numero di dati, è sensato eseguire questi compiti con le innumerevoli possibilità offerte da Windows Explorer e non con l'icona  $\bullet$  oppure dal menu contestuale di ogni singola cartella /

ogni singolo elemento libreria.

### **Gestire gli elementi libreria in Windows Explorer, steps importanti**

- 1 Aprire la palette **Library**.
- 2 Selezionare un path che è modificabile (non il path **Standard**).
- 3 Navigare fino alla cartella all'interno della quale si desidera compiere le modifiche.
- 4 Fare un clic destro del mouse sulla cartella e quindi su **Apri in Windows Explorer** nel menu contestuale.

La cartella desiderata viene aperta in **Windows Explorer**.

- 5 Eseguire le modifiche con le possibilità offerte da **Windows Explorer**.
- 6 Uscire da **Windows Explorer**.

Le modifiche vengono immediatamente mostrate nella palette Library. Al fine di aggiornare la cartella modificata potrebbe essere necessario aprire temporaneamente la sua cartella padre.

## **Simboli e macro con risorse**

Nell'icona oppure nel menu contestuale dei simboli e delle macro modificabili (cartelle **Ufficio**, **Progetto**, **Privato** e **Extern**) è disponibile l'opzione **Risorse incluse**.

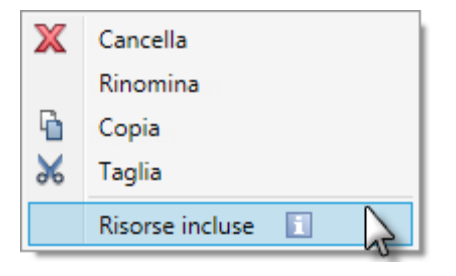

Qui si definisce se le risorse devono essere salvate nell'elemento libreria oppure se devono essere rilevate dal progetto corrente.

- Se l'opzione **Risorse incluse** è disattiva, successivamente vengono utilizzate le risorse del progetto.
- Se l'opzione **Risorse incluse** è attiva, le risorse correnti valide vengono rilevate e salvate nell'elemento libreria. L'elemento libreria mantiene la sua rappresentazione anche negli altri progetti. In questo modo è possibile inoltrare ai partners dell'ufficio i propri elementi libreria con risorse.

È anche possibile evidenziare più elementi e rilevare quindi le risorse in uno step unico.

Gli elementi libreria con risorse sono contrassegnati da icone speciali:

- **Simbolo** oppure **Simbolo con risorse**
- **Macro** oppure **Macro con risorse**

# Librerie incluse nella fornitura

Le librerie incluse nella fornitura sono state snellite, integrate e ristrutturate. Ora anche i simboli vengono salvati nella cartella ETC dove sono salvati anche gli altri dati standard. La soluzione speciale che era stata adottata in precedenza (cartella SYM nello standard ufficio) non è quindi più disponibile.

## **Nuovi contenuti**

Nelle librerie incluse nella fornitura, fra le altre cose, si trovano i seguenti nuovi elementi libreria:

- Alberi mediterranei includono cinque tipologie di alberi in tre differenti dimensioni
- Siepi in tre dimensioni
- Lucernari come SmartParts disponibili in diverse configurazioni a bilico e a compasso.

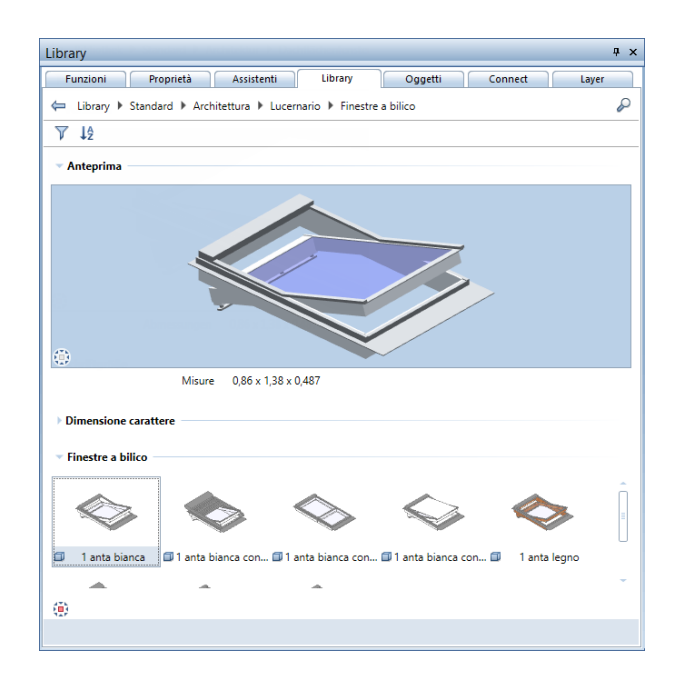

## **Contenuti esistenti sistemati**

I contenuti esistenti delle librerie sono stati sistemati e ristrutturati.

- Gran parte dei contenuti è stato rimosso dalla fornitura ma sono eventualmente ancora disponibili su Allplan Connect. In questo modo anche l'installazione di Allplan è stata accelerata.
- Gli elementi libreria rimanenti sono stati ristrutturati al fine di poter utilizzare al meglio le novità introdotte per le librerie.
- Le librerie complete della versione precedente sono disponibili su Allplan Connect.
- Le risorse e le definizioni delle macro sono state revisionate e semplificate.

## **Definizione e risorse delle macro**

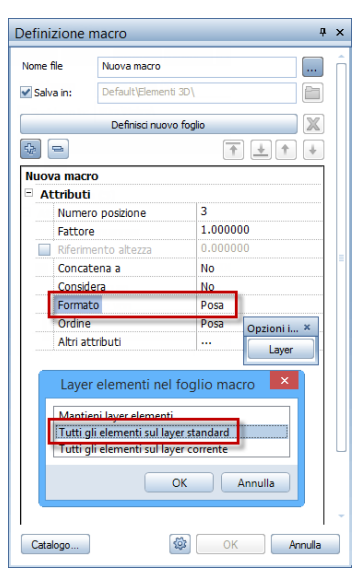

Al fine di poter cambiare in modo facile l'aspetto della macro, la loro definizione e le loro risorse sono state revisionate. Ora è possibile adeguare in modo più facile lo spessore penna, i riempimenti 2D e le risorse 3D.

Questa era la premessa per consentire un impiego semplificato (anche a livello internazionale) di contenuti accattivanti in **Allplan**.

**Sono state eseguite le seguenti modifiche:** 

- Le macro ora sono più semplici da utilizzare poiché sono composte solo da un foglio 2D e uno 3D e non dipendono più dalla scala di riferimento.
- Per la rappresentazione 2D delle macro ora vengono impiegati il layer **Standard** e il formato **Posa**:
- In ogni rappresentazione 2D c'è solo uno **stile area** in modo tale da poter lavorare in modo flessibile grazie all'impiego dei tipi disegno.
- I nuovi stili area sono contenuti nelle macro di una nuova installazione di **Allplan**.

 Se si esegue un'installazione come upgrade, il proprio **Standard** non vien sovrascritto. Per questa ragione, i nuovi stili area non vengono aggiunti automaticamente. Questi possono essere aggiunti anche a posteriori.

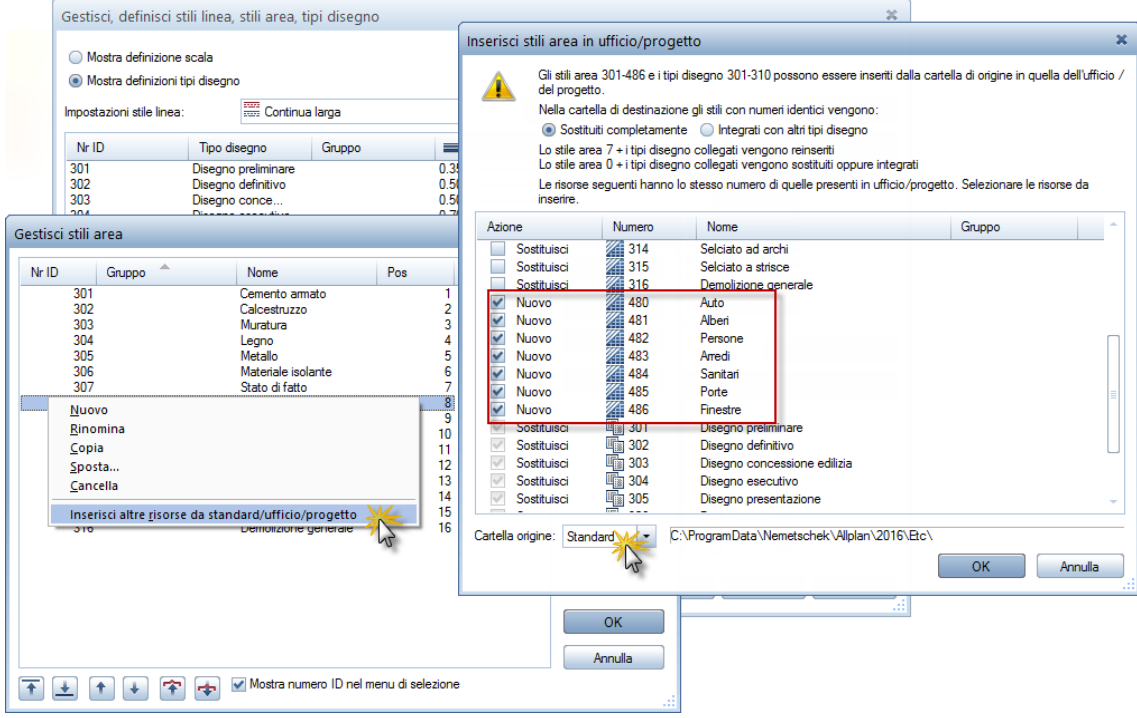

# Conversione dati delle librerie personalizzate durante l'upgrade

La modifica degli elementi libreria dei files catalogo (ZSY e OM\*) ha validità generale e non si limita solo alle librerie incluse nella fornitura. Dopo l'upgrade di una versione precedente di **Allplan** ad **Allplan 2016** il sistema procede anche alla conversione dei cataloghi di simboli e macro personalizzati.

Tutti i files catalogo ZSY vengono convertiti in singoli file simbolo nome.SYM. Come nome file viene utilizzata la descrizione originale del simbolo. Lo stesso vale per le macro dei files catalogo OM\*: questi vengono convertiti in singoli file macro nome.NMK. La descrizione della macro viene utilizzata come nome del file.

Fin dalla loro introduzione, gli SmartParts vengono salvati come singoli file. Durante l'upgrade vengono quindi semplicemente spostati nella loro nuova cartella.

**Avviso:** i cataloghi di simboli e macro non vanno persi. Durante l'upgrade viene eseguita una loro copia di backup nella cartella TMP\Library\bak e successivamente viene avviata la loro suddivisione in files singoli. I backup sono riconoscibili in base alla data e all'ora.

La ripartizione degli elementi libreria nella cartella del path **Ufficio** è regolata in modo diverso rispetto ai paths **Progetto** e **Privato**.

## **Librerie nello standard ufficio**

I cataloghi esistenti nello standard ufficio vengono impiegati da tutti i dipendenti dell'ufficio. Questi solitamente sono molto estesi e strutturati in modo accurato. Al fine di poter utilizzare immediatamente la nuova gerarchia piatta della palette **Library**, la struttura dei cataloghi delle versioni precedenti viene riprodotta in modo sostanzialmente identico.

La cartella macro viene riprodotta con gli stessi nomi. I simboli e gli SmartParts vengono ordinati all'interno delle cartelle \_SMARTPARTS e \_SIMBOLI.

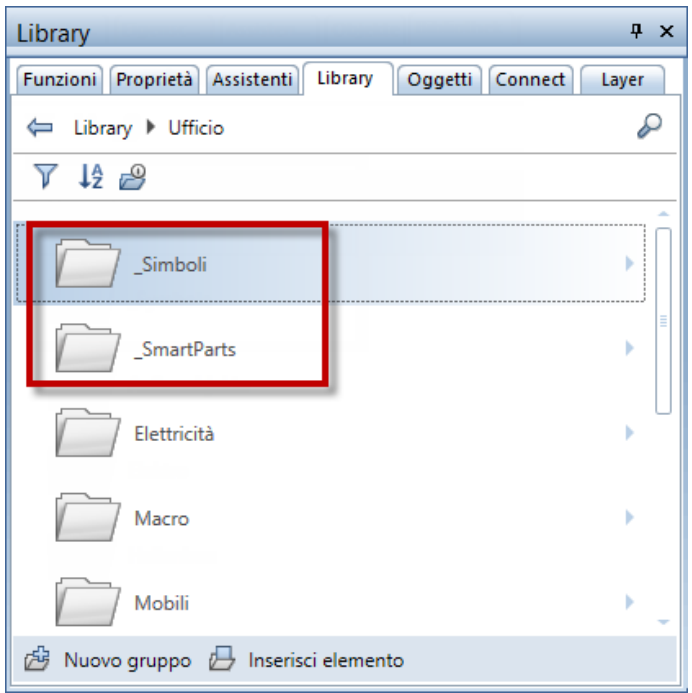

## **Librerie nei paths progetto e privato**

I cataloghi dei paths **Progetto** e **Privato** sono di norma meno estesi e contengono una raccolta speciale specifica per il progetto.

Per questa ragione, durante la conversione dei dati, i contenuti dei files di catalogo che hanno lo stesso nome vengono raggruppati fra loro indipendentemente dalla tipologia di elemento libreria. A titolo di esempio, se per le macro e gli SmartParts esiste una cartella "Serramenti", dopo la conversione dei dati sia le macro che gli SmartParts vengono rilevati da queste cartelle e raggruppati in un nuova cartella unica battezzata "Serramenti".

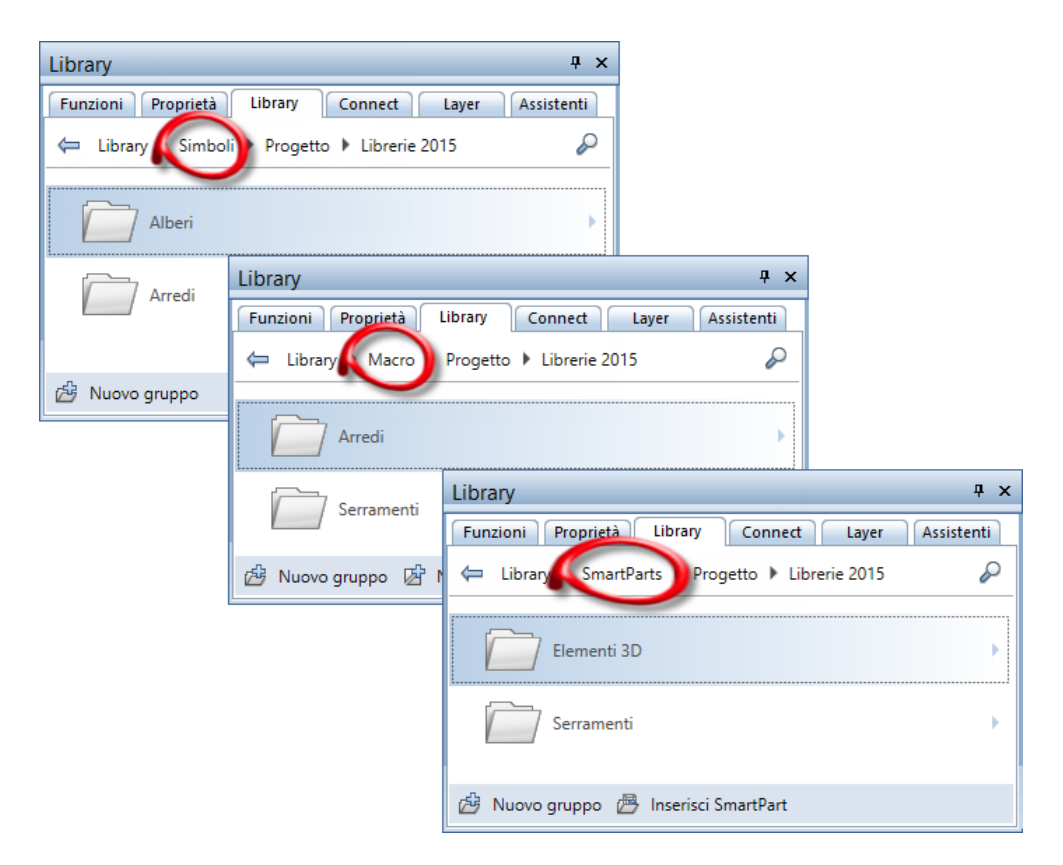

Situazione iniziale: simboli, macro e SmartParts della versione precedente

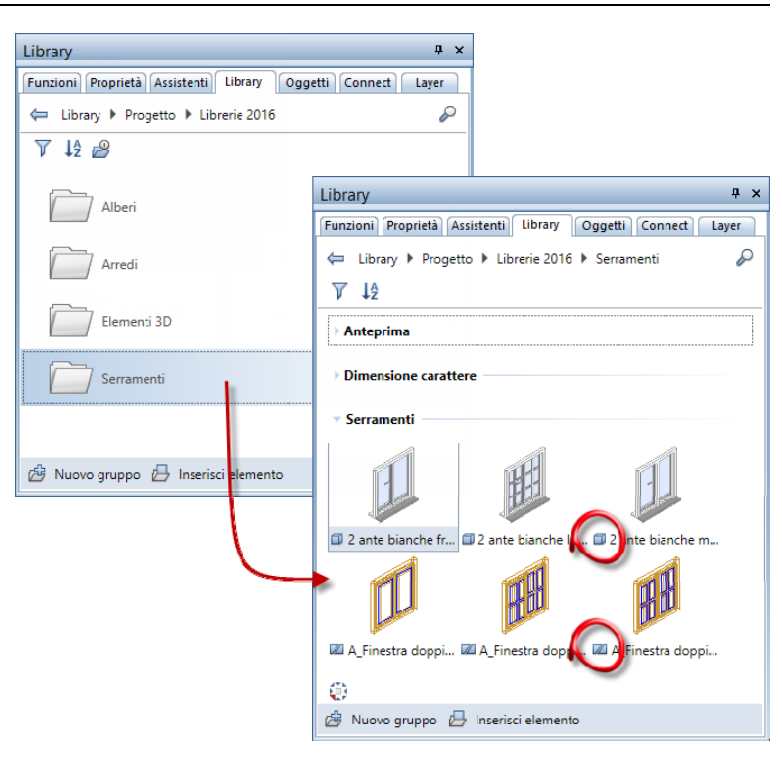

Dopo l'upgrade:

A tutte le cartelle libreria del progetto vengono raggruppate in un unico punto

B macro e SmartParts sono nella stessa cartella

## **Path esterno**

Se nella cartella **Extern** della versione precedente erano stati definiti dei paths personalizzati, questi verranno mantenuti anche dopo l'upgrade. Tuttavia, in futuro, in queste cartelle sarà possibile salvare tutte le tipologie di elementi libreria desiderate.

# Librerie di Allplan 2016

Le librerie incluse in **Allplan 2016** sono state snellite, integrate e riordinate. Se si desidera continuare ad utilizzare i simboli, le macro oppure gli SmartParts della libreria **Allplan 2015**, questi possono essere scaricati come file ZIP da **Allplan Connect** e quindi importati.

Per eseguire l'import è possibile utilizzare la cartella **Extern** della palette **Library**. Se necessario, i dati verranno automaticamente convertiti durante l'import. Dopo l'import spostare in modo selettivo i dati dalla cartella **Extern** in una cartella come, ad esempio, **Ufficio**, **Privato** oppure **Progetto**.

**Avviso:** la conversione dei dati può richiedere dei tempi di attesa soprattutto per la conversione dell'intera cartella dei simboli. Se si conosce già quali cartelle si desidera continuare ad utilizzare, questi dati devono essere selezionati in modo selettivo in **Windows Explorer** e quindi spostati in una cartella separata.

Una descrizione dettagliata per il download e l'import si trova nell'help di Allplan. Eseguire una ricerca del topic "*Utilizzare le librerie delle versioni precedenti*".

# Sezione lungo curva qualsiasi

Rispetto alle viste e sezioni associative, i dati del modello della sezione lungo curva qualsiasi non hanno riferimenti permanenti. In base all'impostazione, la sezione rileva le informazioni di cui ha bisogno dal modello senza disturbare, ad esempio, il lavoro di workgroup. Uno spostamento della sezione può avvenire anche senza procedere al caricamento del modello.

# Campo applicazione e tipo rappresentazione

Nella palette **Sezione lungo curva qualsiasi** ora è disponibile il campo aggiuntivo **Filtro** in cui è possibile definire quali elementi rappresentare nella sezione e se le modifiche apportate nella palette e nel modello 3D devono essere considerate automaticamente.

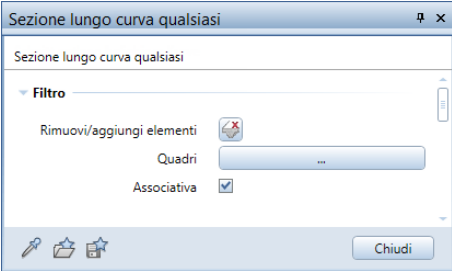

#### **Rimuovi/aggiungi elementi**

Dopo aver fatto clic sull'icona **Rimuovi/aggiungi elementi** è possibile attivare tutti gli elementi dei quadri attivi che non si vogliono rappresentare nella sezione.

Facendo un nuovo clic sull'icona, tutti gli elementi filtrati vengono rappresentati nel colore di attivazione. Facendo clic su questi elementi, questi vengono nuovamente rappresentati nella sezione.

Per selezionare più elementi in uno step unico, utilizzare la **Sommatoria**.

#### **Quadri**

Qui si definisce quali quadri vengono considerati per la sezione. Dopo aver fatto clic sul pulsante, viene mostrata la finestra dialogo **Seleziona quadro** con tutti i quadri attivi. Durante la modifica delle sezioni esistenti vengono mostrati tutti i quadri da cui è stata generata la sezione anche se questi non sono stati attivati.

#### **Associativa**

Attivando questa opzione, la sezione si comporta in modo associativo. Tutte le modifiche apportate nella palette vengono quindi aggiornate e mostrate immediatamente. Ulteriori modifiche al modello 3D vengono considerate automaticamente senza la necessità di dover selezionare la funzione di modifica. Quando si creano nuovi elementi, tuttavia, l'aggiornamento della rappresentazione avviene solamente a seguito della modifica della sezione.

Le sezioni non associative vengono rappresentate con una cornice vista doppia.

## Quotatura

Per la quotatura delle sezioni lungo curve qualsiasi, il modulo **Infrastrutture ponti e gallerie**, campo **Crea** è stato integrato con la funzione **Quota** sezione.

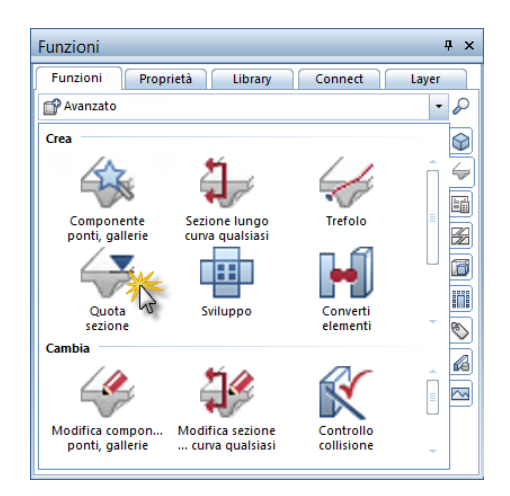

Dopo aver selezionato con un clic la cornice vista della sezione desiderata, l'utilizzo della funzione è analogo a quello della

**<u><sup>000</sup></u> Quota** con le seguenti eccezioni:

- La posizione della linea di misura viene definita facendo clic sul primo punto da quotare. Se è stata disattivata l'opzione **Simbolo sul punto riferimento**, il primo punto determina la posizione di tutti gli altri punti della quotatura quote. La funzione **Sposta linea misura** del modulo **Linee misura** consente di spostare a posteriori la quotatura quote.
- Il punto di riferimento della quotatura quote viene rilevato dalla sezione.

#### **Avviso**:

- Durante la creazione della quotatura quote è possibile cambiare in ogni momento i parametri globali della linea di misura. A tal proposito nella barra strumenti di dialogo sono disponibili più possibilità.
- Eseguendo un doppio clic sinistro sulla linea di misura si apre la finestra dialogo **Linea misura** in cui è possibile procedere alla modifica dei suoi parametri. In questo caso viene resa disponibile la scheda aggiuntiva **Tratto/punto**.
- Per la modifica della quotatura quote è possibile utilizzare molte funzioni del modulo **Linee misura** che possono essere richiamate dal menu contestuale corrispondente. In questo modo è possibile utilizzare, ad esempio, <sup> $\leftrightarrow$ </sup> Aggiungi punto linea misura oppure **Cancella punto linea misura**.

# Ingegneria

Oltre alle integrazioni e alle migliorie descritte di seguito, anche lo sviluppo nel campo dell'ingegneria si è concentrato sull'introduzione delle unità di misura piedi e pollici. Installando ad esempio il country package USA, si ottengono immediatamente le impostazioni predefinite tipiche di questa nazione.

## Modifica via grips

La modifica delle pose lineari via grips è stata ampliata. Ora è anche possibile cambiare il diametro selezionando una voce nel menu pulldown dei diametri.

A condizione che sul posizionamento appaia il **grip punto**, se necessario, è inoltre possibile cambiare la misura perpendicolare alla retta di posa. In questo modo è possibile procedere alle modifiche delle forme sagomate senza dover richiamare la funzione

### **Modifica punti.**

Nella versione corrente è inoltre possibile modificare solo una parte del posizionamento. A tal proposito viene creata una nuova posa. Eseguendo una modifica del diametro oppure della forma sagomata, al posizionamento modificato viene assegnato automaticamente un nuovo numero posizione.

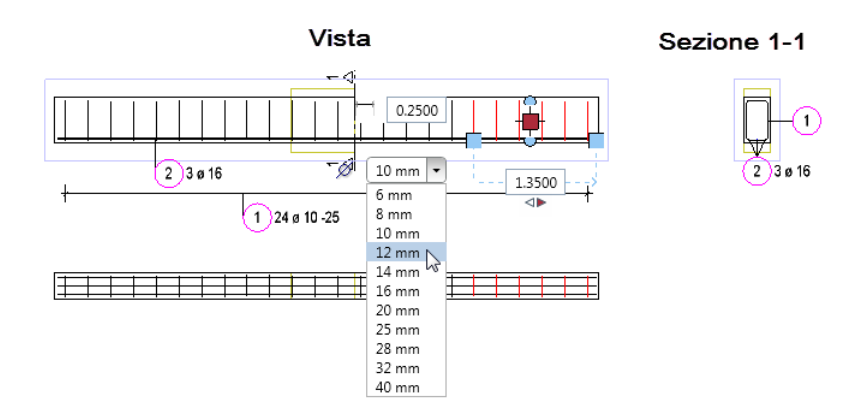

## Export armatura tondini

Nelle **Opzioni**, pagina **Import ed export** ora è possibile definire come devono essere esportate le barre dell'armatura tondini.

Se è stata attivata l'impostazione **Tondino come linea doppia esporta**, le barre dell'armatura tondini vengono esportate nella loro estensione reale. In caso contrario viene esportata solo la linea centrale delle barre. Le barre sezionate nella vista puntiforme vengono sempre esportate nella loro estensione reale.

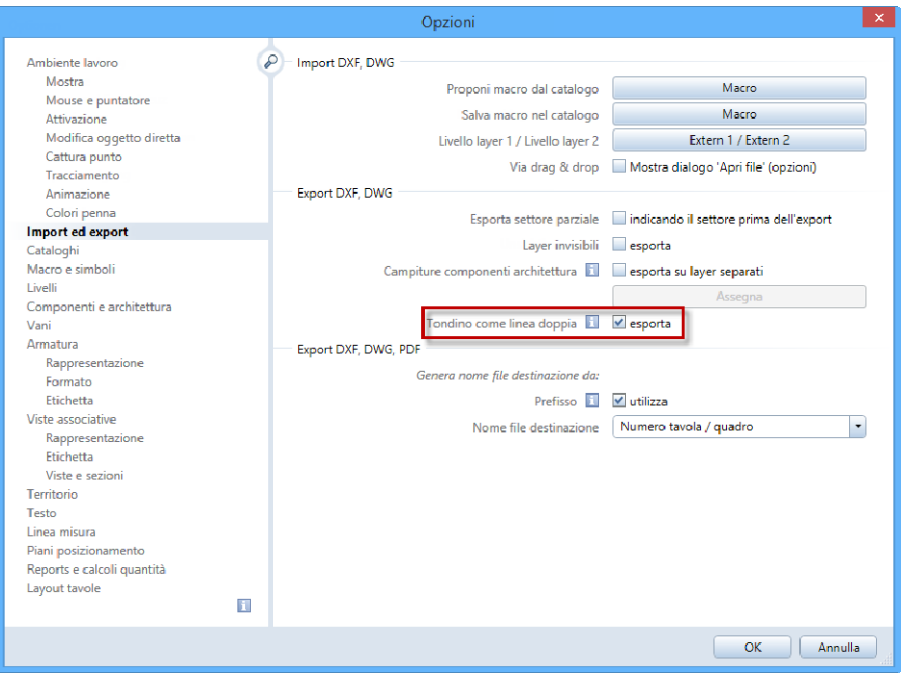

# Selezione simbolo

Durante la creazione di una **della sezione nel <sup>4</sup> Componente ponti e gallerie** / la creazione di un inserto di contorno, la selezione del simbolo ora avviene dalla consueta palette **Library**. In questo caso è preimpostato il filtro che mostra solo le cartelle che contengono simboli 2D. Per selezionare un simbolo da una cartella qualsiasi, aprire la cartella **Extern** e definire il path esterno corrispondente.

## Classe acciaio aggiuntiva Australia

I cataloghi sezioni acciaio australiani sono stati revisionati e integrati con le sezioni tondini acciaio AS R250N. Le sezioni tondini acciaio AS 500N sono state rinominate in AS D500N. Per evitare che durante l'upgrade del programma vengano sovrascritti i cataloghi personalizzati, i nuovi cataloghi sezione acciaio vengono copiati nella cartella ...Program Files\Allplan\Allplan 2016\New\Ing.

Per utilizzare le nuove sezioni acciaio, aprire la overview dei cataloghi sezioni acciaio (menu **Strumenti** --> **Definizioni** --> **Cataloghi sezioni acciaio**) e caricare il file aausqusr.txt dalla cartella ...Program Files\Allplan\Allplan 2016\New\Ing grazie all'icona **preferito**. Se si lavora con i cataloghi sezione tondini / reti riferiti al progetto e

il nuovo catalogo è già disponibile nello standard ufficio, è sufficiente cambiare l'impostazione del path cataloghi sezione acciaio tondini / reti su **Ufficio** e quindi nuovamente su **Progetto**.

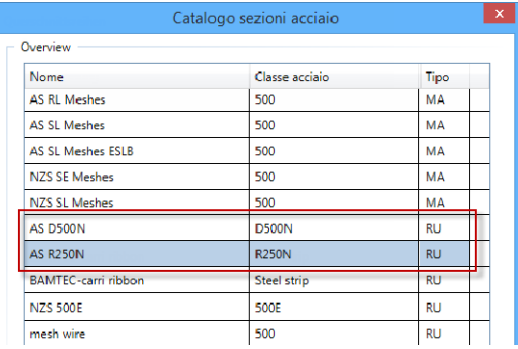

# Viste associative

Gli sviluppi descritti di seguito non semplificano solo il lavoro con le viste e sezioni associative. Nella versione corrente è stata anche introdotta la possibilità di operare con la modifica oggetto diretta. In questo modo è possibile modificare i corpi sezione via grips.

# Collegamenti quadro indesiderati

Quando si lavora con i riferimenti, le viste / sezioni associative e il modello di armatura vengono creati in un quadro. In questo modo, caricando il modello 3D in sfondo viene caricato anche il modello di armatura. In presenza di progetti estesi questo può comportare significative riduzioni delle performance.

Per evitare questi collegamenti quadro indesiderati, quando si tenta di creare delle viste e sezioni su un quadro con il modello di armatura oppure si tenta di creare l'armatura su un quadro con le viste e sezioni ora appare un avviso corrispondente.

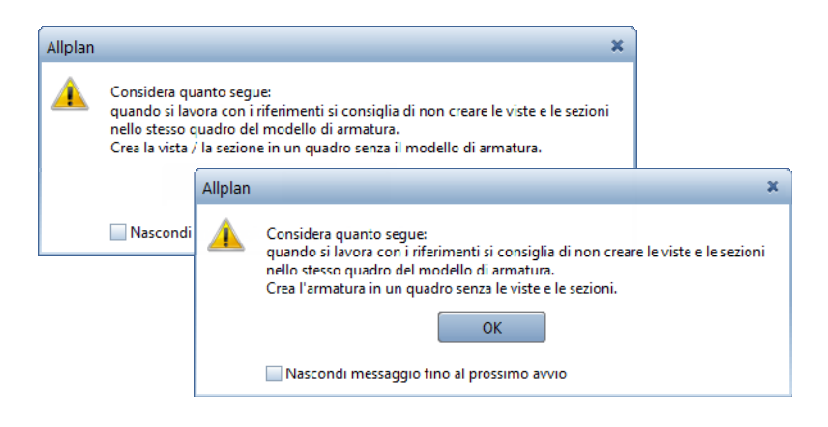

# Modifica parametri di testo

Durante la modifica delle viste e sezioni associative con la funzione **Modifica proprietà vista, sezione** ora si ha anche la possibilità di cambiare i parametri di testo dell'etichetta. Ogni modifica è immediatamente riconoscibile a video.

Proprietà vista, sezione Fatt-X  $1000$ Rappresenta Hidd  $2D$ 合命 Fatt-Y  $1000$ Hidden Def  $\overline{G}$ Filtm  $\overline{\mathsf{OK}}$ Annulla

## Mostra sezione

Oltre alle sezioni architettoniche definite con **Profilo sezione**, il menu pulldown **Mostra sezione** della barra strumenti finestra ora elenca anche le sezioni associative inserite con un profilo sezione.

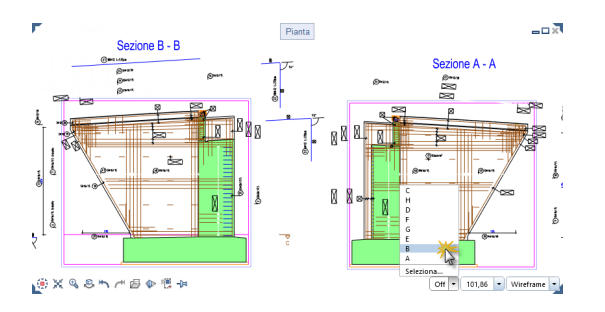

Per visualizzare i dati modello esclusivamente all'interno del corpo sezione si hanno le seguenti possibilità:

- Passare alla barra strumenti finestra, aprire il menu pulldown **Mostra sezione** e fare clic sul nome sezione desiderato.
- Passare alla barra strumenti finestra, aprire il menu pulldown **Mostra sezione**, fare clic su **Seleziona** e quindi sulla linea di sezione desiderata nel disegno.

Per spegnere nuovamente la rappresentazione della sezione, passare alla barra strumenti finestra, aprire il menu pulldown **Mostra sezione** e fare clic su **O** Spegni.

# Indice analitico

#### **A**

Ambient occlusion; 59 AutoCAD; 51

#### **C**

Cerchio 3D; 34 Cilindro; 35 CINEMA 4D; 51 Concessione licenza; 2 Converti elementi; 49 Copiare sorgenti luce; 57

#### **E**

Elementi 3D tondi; 34 Estrudi; 41 Estrudi lungo percorso; 37

#### **F**

Ferramenta (SmartParts finestre e porte); 65 Filtro elemento; 48 Finestra grafica; 11 agganciare, dalla finestra applicazione Allplan; 14 posizionare finestra applicazione Allplan davanti oppure dietro; 13 sganciare, dalla finestra applicazione Allplan; 12

#### **I**

Icone anteprima (SmartParts); 63 Immissioni in piedi e pollici; 22 Import DXF/DWG; 27 Importa dati LandXML; 30 Ingegneria; 87 Classe acciaio aggiuntiva per Australia; 89 Export armatura tondini; 88 Modifica via grips; 87 Selezione simbolo; 89 Intensità illuminazione; 58 Intensità luce; 58

Interfacce; 51 AutoCAD; 51 CINEMA 4D; 51 Import DXF/DWG; 27 Importa dati LandXML; 30 Interfaccia DGN; 28 Interfaccia IFC; 29 Rhino; 51 Interfaccia DGN; 28 Interfaccia IFC; 29

#### **K**

Kernel modellazione; 33

#### **L**

Layout tavole e stampa; 31 Girare l'anteprima di stampa; 32 Trasferimento visibilità layer; 32 Librerie; 70 Conversione dati; 78 da versioni precedenti; 82 Filtra; 71 Gerarchia; 70 Gestione; 72 Ordinamento; 71 Regole di base; 71 Risorse (simboli, macro); 74 Standard (inclusi); 75 Struttura dati; 71 Loft; 40 Lucernario (SmartPart); 64

#### **M**

Modellatore 3D; 33 Modello bianco; 54 Modifica analoga al 2D; 47 Modifica distanza spigolo; 45 modificare 3D; 43 Filtro elemento; 48 Grips; 43 Modifica analoga al 2D; 47 Modifica distanza spigolo; 45 Palette Proprietà; 43 Raccorda spigolo; 46 Smussa spigolo; 46

#### **P**

Parasolid; 33 Portone sollevabile (SmartPart); 66 Presentazione Ambient occlusion; 59 CINEMA 4D; 51 Copiare sorgenti luce; 57 Intensità illuminazione; 58 Intensità luce; 58 Modello bianco; 54

#### **R**

Raccorda spigolo; 46 Rail sweep; 41 Rappresentazione modello semplificata; 56 Rendering CineRender R15; 59 Procedura shading; 59 Proposta informazioni avanzate, Real-Time Rendering; 55 Rhino; 51 Rivoluzione; 38

#### **S**

Scambio dati; 51 AutoCAD; 51 CINEMA 4D; 51 Import DXF/DWG; 27 Importa dati LandXML; 30 Interfaccia DGN; 28 Interfaccia IFC; 29 Rhino; 51 Server licenze; 10 Sezione lungo curva qualsiasi; 83 Campo applicazione e tipo rappresentazione; 83 Quotatura; 84 Sfera; 36 Sganciare e agganciare, finestra grafica; 11 SmartParts; 62

Campiture in 2D e 3D; 67 Ferramenta finestre e porte; 65 Icone anteprima SmartParts personalizzate; 63 Lucernario; 64 Portone sollevabile; 66 Smussa spigolo; 46 Spline 3D; 35 Supporto multi-display; 11

#### **T**

Tipi vista Modello bianco; 54 Proposta informazioni avanzate, Real-Time Rendering; 55 Rappresentazione modello semplificata; 56 Sketch ottimizzato; 55 Trasferimento dati a SCIA; 30

#### **V**

Viste associative; 91 Collegamenti quadro indesiderati; 91 Modifica parametri di testo; 92 Mostra sezione; 92